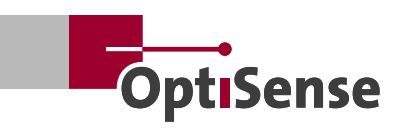

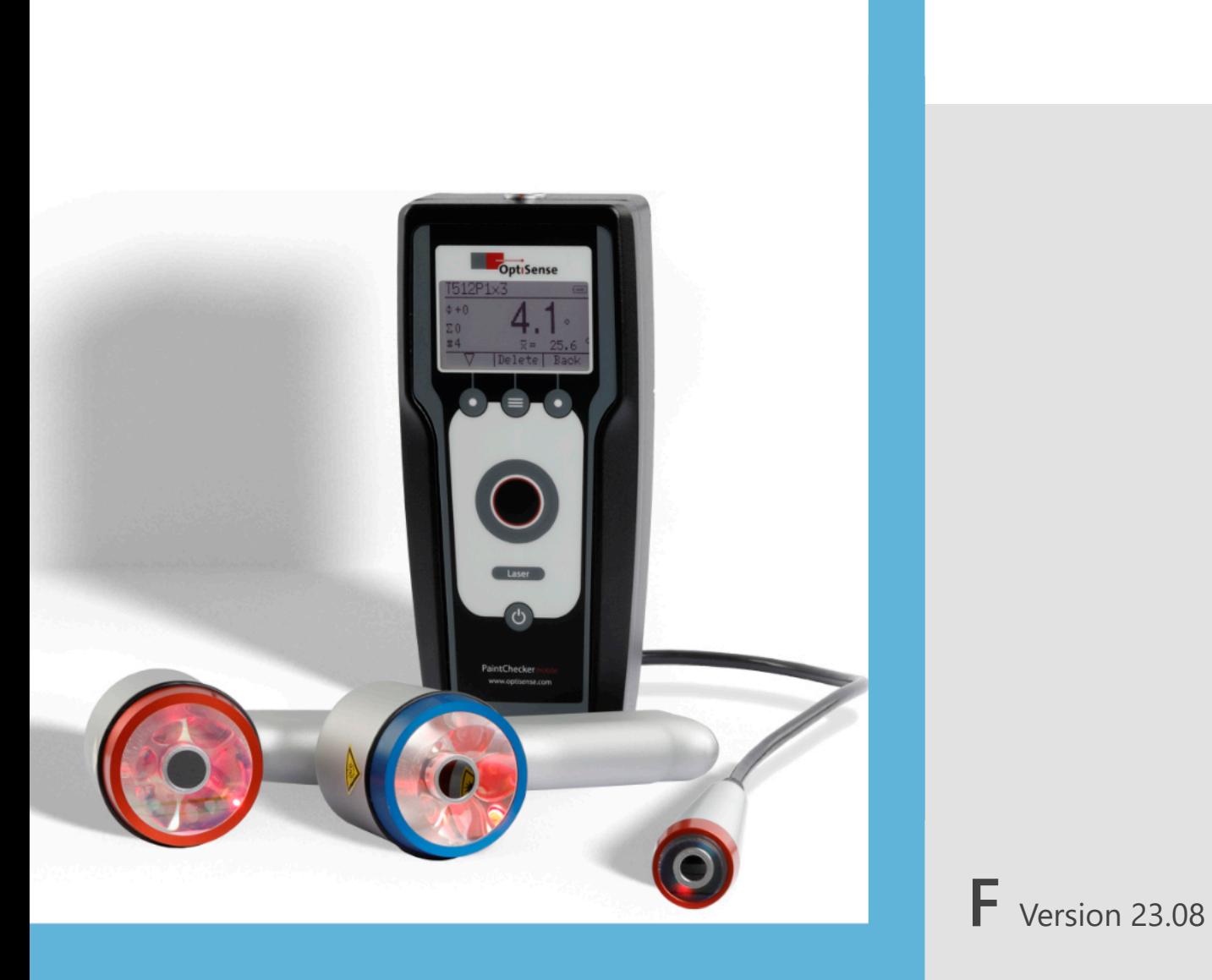

# **PaintChecker Mobile Manuel d'utilisation**

## **Contenu**

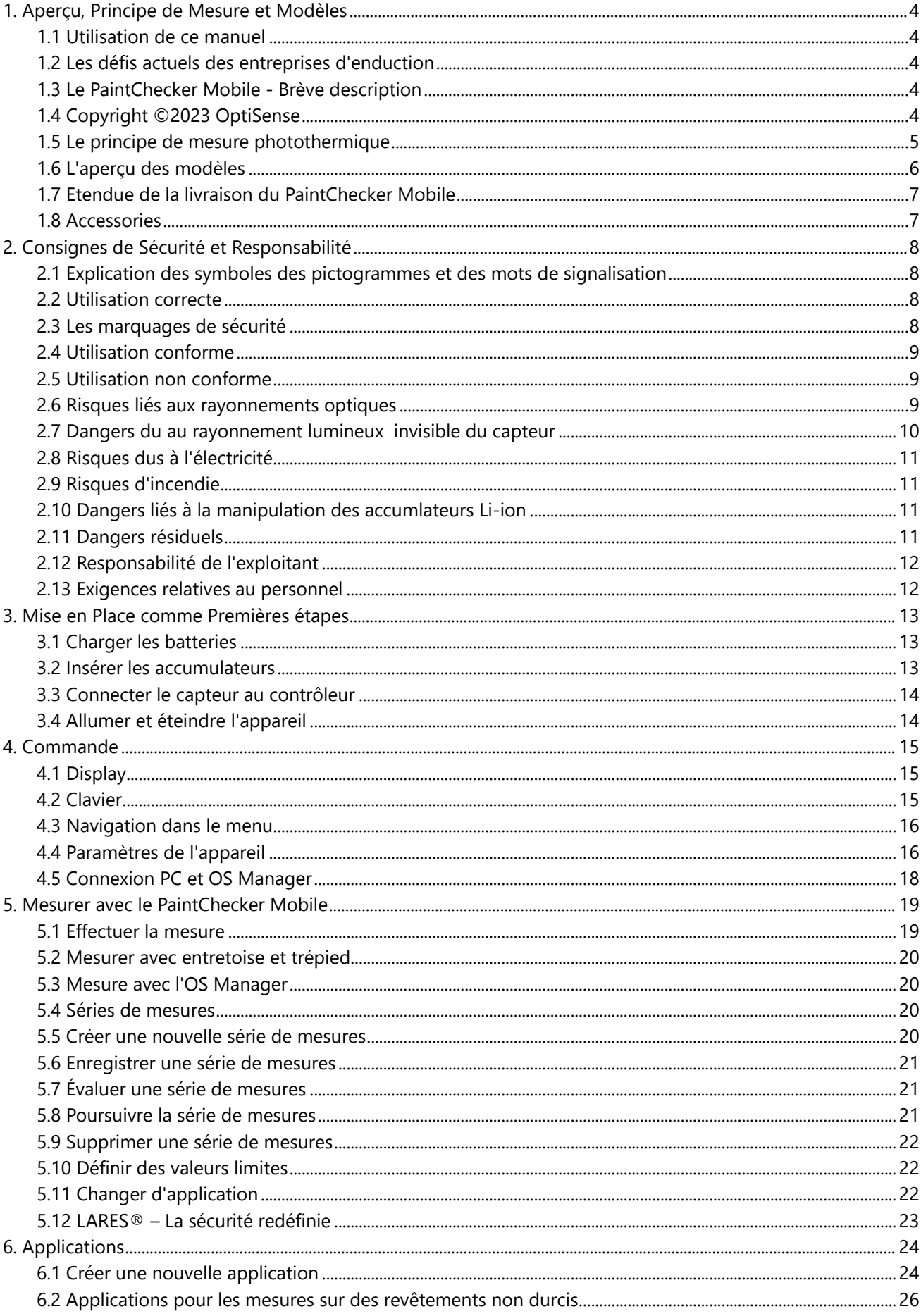

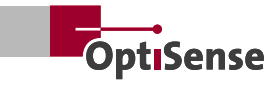

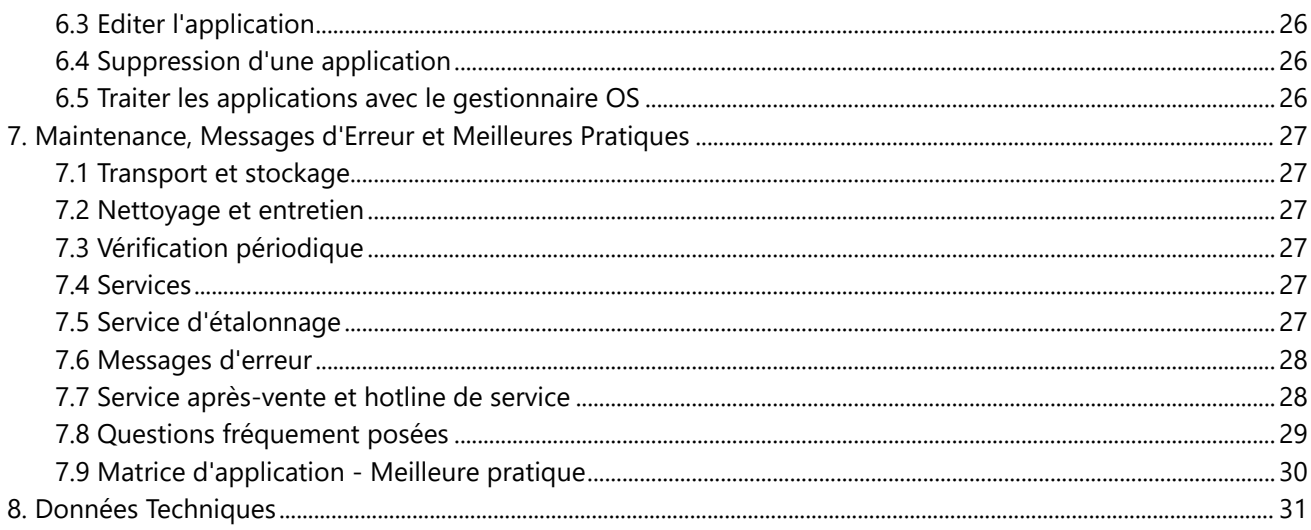

## <span id="page-3-0"></span>**1. Aperçu, Principe de Mesure et Modèles**

#### **1.1 Utilisation de ce manuel**

Nous vous remercions d'avoir choisi le PaintChecker Mobile. Cet appareil, qui repose sur la technologie exceptionnelle et les normes élevées d'OptiSense, vous offre une mesure mobile de l'épaisseur de revêtement de la plus haute précision.

Ce manuel a été spécialement conçu pour vous guider pas à pas à travers les fonctions et les options de votre PaintChecker Mobile.

#### Lisez d'abord la section suivante!

- Avant d'utiliser votre PaintChecker Mobile, lisez l'intégralité du manuel et toutes les instructions de sécurité afin de garantir une utilisation sécurisée et correcte
- Les descriptions de ce manuel se réfèrent aux réglages par défaut de votre appareil
- Les images et les illustrations utilisées dans ce manuel peuvent différer du produit réel
- Le contenu de ce manuel d'utilisation est susceptible d'être modifié sans préavis. La dernière version de ce manuel est disponible sur le site Web d'OptiSense *www.optisense.com*
- Les fonctions disponibles peuvent varier selon l'appareil et le logiciel
- Conservez ce manuel pour la recherche future.

#### **1.2 Les défis actuels des entreprises d'enduction**

Les exigences envers les enducteurs augmentent: les produits plus personnalisés, les lots plus petits et les changements de couleur plus fréquents. À cela s'ajoutent l'obligation croissante de documentation et de plus en plus des commandes où l'èpaisseurde couche est fonctionellement pertinent.

Le PaintChecker Mobile vous aide à répondre à toutes ces exigences en contrôlant sans contact l'épaisseur des couches très tôt dans le processus, même avant la cuisson.

L'appareil portable est particulièrement adapté à la mesure d'échantillons ainsi qu'au contrôle des revêtements de grandes pièces ou de petites séries.

#### **1.3 Le PaintChecker Mobile** – **Brève description**

Avec les modèles PaintChecker mobiles d'OptiSense, vous mesurez avec précision et sans contact des couches humides, pulvérulentes et solides sur différents matériaux. Les appareils manuels compacts et légers sont parfaitement adaptés à une utilisation continue sans fatigue en laboratoire et en production.

Les systèmes de mesure PaintChecker utilisent le procédé de mesure photothermique pour déterminer l'épaisseur des revêtements sur les fonds les plus divers.

Comme pour d'autres méthodes non destructives de mesure de l'épaisseur des revêtements, par exemple les ultrasons, les courants de Foucault ou l'induction, la photothermie ne mesure pas directement l'épaisseur du revêtement, mais la calcule à l'aide de signaux de mesure. Il s'agit de tenir compte des propriétés thermiques individuelles du matériau de revêtement et du fond.

La mesure s'effectue sans contact à une distance de plusieurs centimètres. Il est ainsi possible de mesurer aussi facilement les couches humides et collantes ainsi que les surfaces molles et sensibles. Une contamination de la pièce ou l'entraînement de matériau de revêtement est en principe exclu.

#### **1.4 Copyright ©2023 OptiSense**

Tous droits réservés: tous les noms de marque et marques déposées mentionnés dans ce manuel sont la propriété de leurs détenteurs respectifs. La mention des noms de marque et des marques protégées n'a qu'un caractère descriptif.

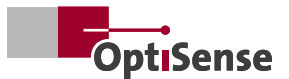

#### <span id="page-4-0"></span>**1.5 Le principe de mesure photothermique**

#### 1.5.1 Technologie clé pour le contrôle de l'épaisseur de couche

La mesure photothermique de l'épaisseur de couche est une méthode sans contact pour les peintures, les revêtements en poudre et les glaçures sur des fonds métalliques et non métalliques. Les différentes propriétés thermiques du revêtement et du substrat sont utilisées pour déterminer l'épaisseur de la couche.

La surface du revêtement est chauffée de quelques degrés par une impulsion lumineuse brève et intense, puis refroidie par dissipation de la chaleur dans des zones plus profondes. Plus le revêtement est fin, plus la température diminue rapidement. L'évolution de la température dans le temps est enregistrée par un capteur infrarouge ultrasensible et convertie en épaisseur de couche.

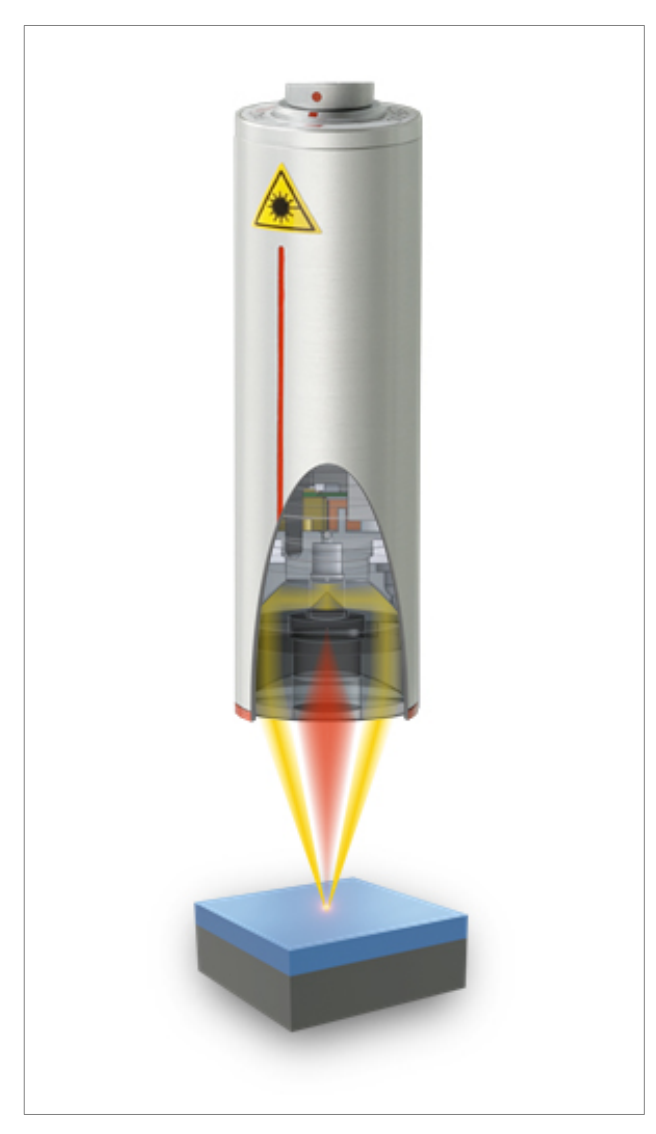

*Le principe de mesure photothermique 1*

#### 1.5.2 Des résultats de mesure reproductibles même pour les revêtements les plus exigeants

Les couches épaisses et lourdes ont besoin de plus d'énergie pour chauffer et se refroidissent plus lentement que les couches fines et légères. Lors du processus de mesure, il est donc important, comme en photographie, de régler de manière optimale la puissance de la source lumineuse et le temps de mesure en fonction de la situation afin d'obtenir des résultats de mesure précis et reproductibles

Pour les revêtements en poudre et les peintures, il faut ajouter que l'utilisateur ne souhaite souvent pas connaître l'épaisseur de la poudre ou du film humide qu'il vient d'appliquer, mais l'épaisseur finale ultérieure après cuisson ou séchage. Pour cela, le Paint-Checker Mobile intègre dans la mesure la rétraction probable du matériau de revêtement lors du durcissement.

Grâce au point de mesure exact, le procédé convient également aux plus petites pièces. L'épaisseur du revêtement peut même être déterminée sur les arêtes de pliage, les angles et les surfaces courbes, là où la technique de mesure conventionnelle atteint ses limites. Les perturbations dues aux surfaces rugueuses ou à la granulométrie du matériau sont compensées par une moyenne optique, de sorte qu'il est même possible de contrôler les pâtes et les poudres avant qu'elles ne durcissent.

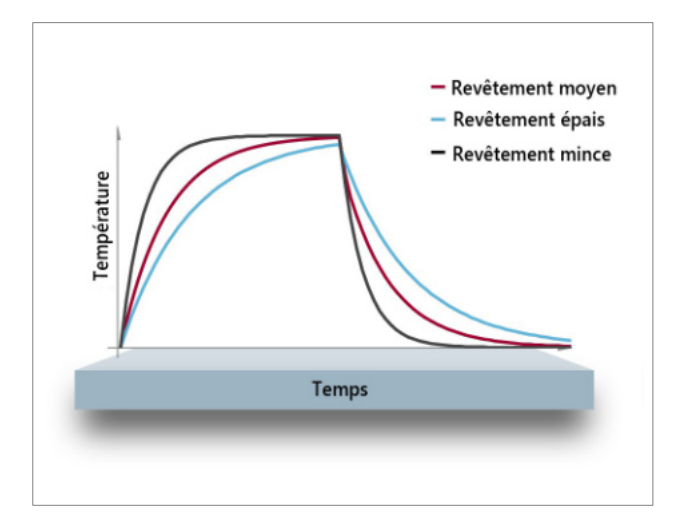

*Le principe de mesure photothermique 2*

#### <span id="page-5-0"></span>**1.6 L'aperçu des modèles**

OptiSense est le premier fournisseur mondial de systèmes de mesure photothermiques pour les épaisseurs de couche sur les substrats les plus divers. Les solutions innovantes PaintChecker comprennent trois appareils de mesure mobiles différents.

Tous les appareils portables ont en commun le fait qu'ils mesurent la couche de poudre encore molle, indépendamment de la couleur et du type, sur des supports tels que le métal, le bois, le verre ou le plastique. Une mesure simple permet ainsi d'éviter les retouches très coûteuses en cas de sous-couche ou de surcouche.

Le capteur est séparé de l'unité de commande et relié par un câble flexible. Alors que le contrôleur est confortablement porté dans un étui, le capteur léger et ergonomique peut être guidé avec précision et sans fatigue vers la pièce, sans pour autant toucher ou même endommager les revêtements sensibles.

#### 1.6.2 PaintChecker Mobile Gun-R

Le modèle Gun-R est particulièrement adapté aux pièces en plastique ou en caoutchouc.

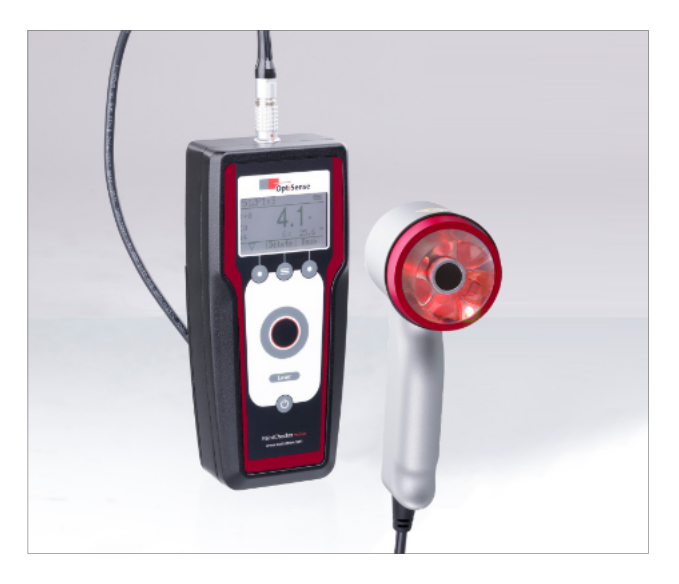

1.6.3 PaintChecker Mobile Laser Pen

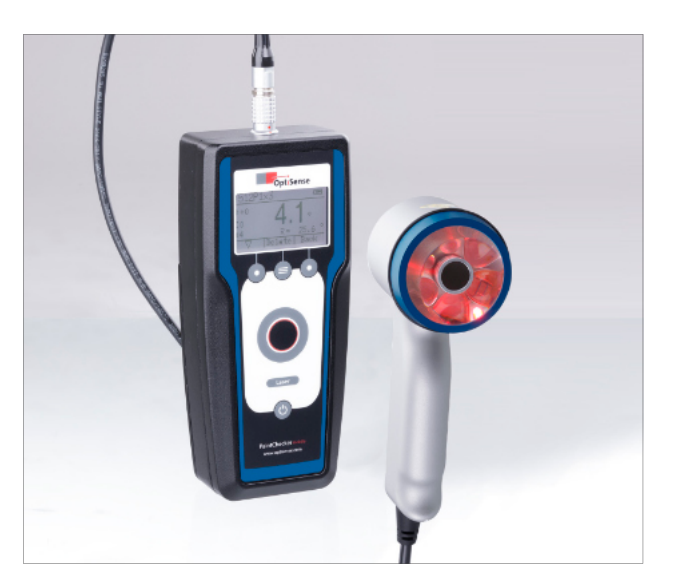

Grâce à leur point de mesure plus grand, les capteurs à LED sont idéaux pour les mesures à main levée sur des surfaces rugueuses.

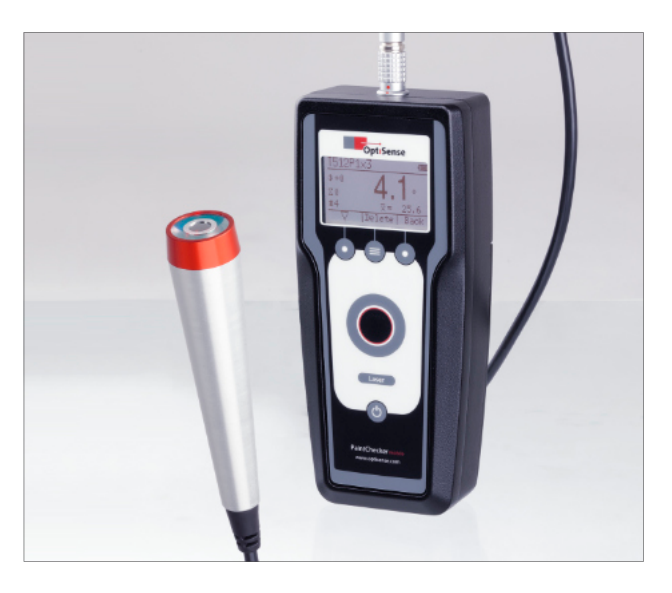

Les modèles laser mobiles d'OptiSense sont principalement utilisés pour les revêtements lisses sur les fonds métallique. Grâce à leur minuscule spot de mesure, les capteurs laser minces sont particulièrement adaptés aux contrôles d'épaisseur de couche sur les petites pièces filigranes, les coins et les bords. Une variante spéciale avec une distance de travail particulièrement faible permet d'effectuer des mesures dans des espaces très réduits ou sur des couches à forte teneur en métal.

Grâce à la technologie brevetée LARES®, tous les modèles OptiSense mobiles sont sans danger pour les yeux.

#### 1.6.1 PaintChecker Mobile Gun-B

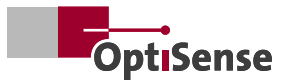

#### <span id="page-6-0"></span>**1.7 Etendue de la livraison du PaintChecker Mobile**

Votre nouveau PaintChecker Mobile est livré dans une mallette de transport robuste. La livraison comprend les éléments suivants:

- ❶ Capteur avec câble de connexion
- ❷ Référence en verre gris
- ❸ Unité de contrôle
- **Chargeur à quatre positions**
- ❺ Bloc d'alimentation USB
- ❻ 4 batteries d'appareil et 4 batteries Li-ion de rechange
- ❼ Sangle de transport
- ❽ Câble de données USB
- ❾ Clé USB avec mode d'emploi, logiciel OS Manager, etc.

#### **1.8 Accessories**

Les accessoires suivants sont disponibles pour tous les modèles:

- Capuchons d'espacement
- Trépied
- Câble de 2,3 m
- Certificat d'étalonnage

N'utilisez que des accessoires approuvés par Opti-Sense. L'utilisation d'accessoires non approuvés peut entraîner un dysfonctionnement de l'appareil.

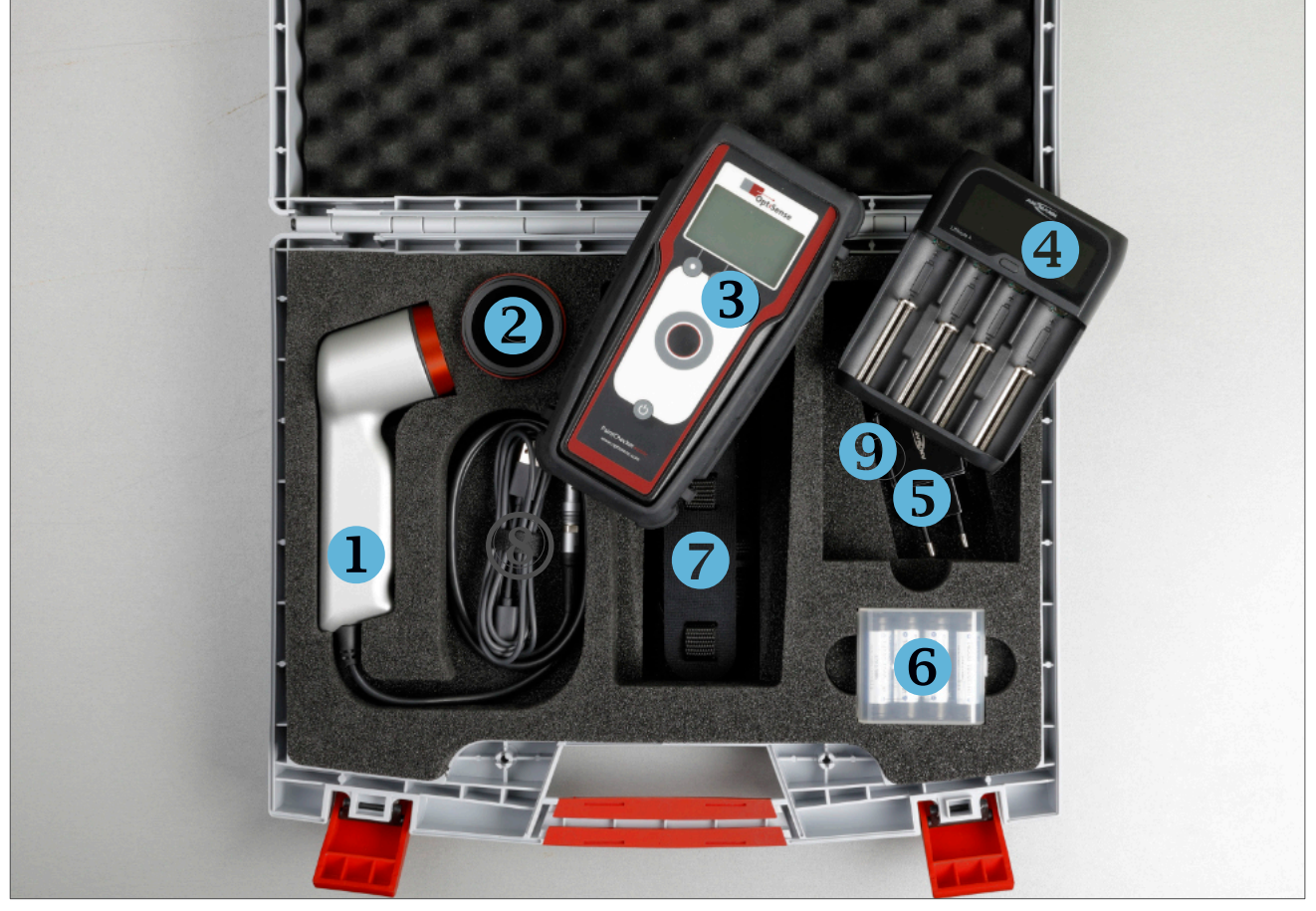

*Le PaintChecker Mobile est livré dans une mallette de transport robuste.*

#### Veuillez noter:

- Les éléments fournis avec l'appareil ont été developpés pour cet appareil et peuvent ne pas être compatibles avec d'autres appareils.
- D'autres accessoires peuvent ne pas être compatibles avec votre appareil.

## <span id="page-7-0"></span>**2. Consignes de Sécurité et Responsabilité**

#### **2.1 Explication des symboles des pictogrammes et des mots de signalisation**

Dans ce mode d'emploi, les instructions de sécurité sont indiquées par des pictogrammes de danger. Ces pictogrammes fournissent des informations sur la nature des dangers. Les mots de signalisation indiquent l'ampleur du danger. On distingue deux niveaux de danger : Danger est le mot de signalisation pour les catégories de danger les plus graves et Attention est le mot de signalisation pour les catégories de danger les moins graves.

#### DANGER!

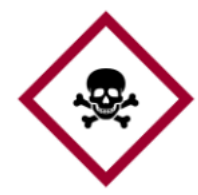

Cette combinaison du symbole et du mot de signalisation indique un danger grave. Le symbole indique le danger correspondant.

DANGER!

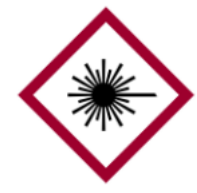

Cette combinaison du symbole et du mot de signalisation indique une catégorie de danger grave. Le symbole indique le danger lié au rayonnement laser.

DANGER!

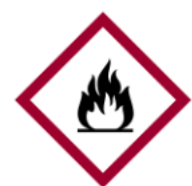

La combinaison du symbole et du mot de signalisation indique une catégorie de danger grave. Ce symbole indique un risque d'incendie.

**DANGER!** 

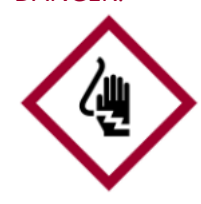

La combinaison du symbole et du mot-clé indique une catégorie de danger grave. Ce symbole indique des risques causés par l'électricité.

#### ATTENTION!

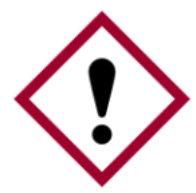

La combinaison du symbole et du mot de signalisation indique une catégorie de danger moins grave. Le symbole représente un point d'exclamation.

#### CONSEILS ET RECOMMANDATIONS

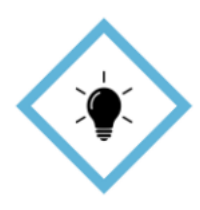

Ce symbole met en évidence des conseils et des recommandations ainsi que des informations pour un fonctionnement efficace et sans erreur.

#### **2.2 Utilisation correcte**

Le système de mesure photothermique PaintChecker industrial est utilisé pour déterminer l'épaisseur des revêtements organiques humides et secs à des fins d'assurance qualité et de contrôle proche de la production. L'utilisation correcte implique également le respect de toutes les informations contenues dans ce manuel. Toute utilisation en dehors ou au-delà de l'utilisation correcte est considérée comme une utilisation incorrecte.

#### Danger en cas de mauvaise utilisation

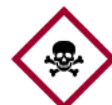

Une mauvaise utilisation du PaintChecker Mobile peut entraîner des situations dangereuses.

#### **DANGER!**

- Le faisceau lumineux du capteur ne doit jamais être dirigé vers des matériaux facilement inflammables
- Le capteur ne doit jamais être utilisé dans des zones à risque d'explosion
- Le capteur ne doit jamais être utilisé pour éclairer, chauffer ou sécher d'autres objets
- Le capteur ne doit jamais être utilisé à des fins médicales
- Le capteur ne doit jamais être immergé dans des liquides
- Le faisceau lumineux du capteur ne doit jamais être dirigé vers des personnes
- Des paramètres de mesure incorrects peuvent endommager l'objet à mesurer.

#### **2.3 Les marquages de sécurité**

#### 2.3.1 Les marquages de sécurité dans la zone de travail

Les marques et panneaux de signalisation suivants se trouvent dans la zone de travail. Ils se réfèrent à l'environnement immédiat dans lequel ils sont placés.

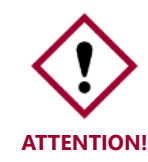

Au fil du temps, les autocollants et les panneaux peuvent se salir ou devenir illisibles d'une autre manière, de sorte que les dangers ne peuvent pas être identi-

fiés et que les instructions d'utilisation nécessaires ne peuvent pas être suivies. Il en résulte un risque de blessure.

- Toutes les consignes de sécurité, d'avertissement et d'utilisation doivent être maintenues en permanence en bon état de lisibilité.
- Les panneaux ou autocollants endommagés doivent être immédiatement remplacés.

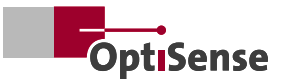

#### <span id="page-8-0"></span>2.3.2 Marquage de sécurité sur le système de mesure

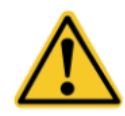

Panneau d'avertissement 1 | Panneau d'avertissement général Position: à proximité de la source lumineuse (lentille du capteur)

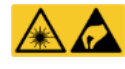

Panneau d'avertissement 2 | Rayonnement laser & ESD Position: à proximité de la source lumineuse (lentille du capteur)

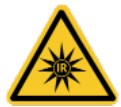

Panneau d'avertissement 3 | Rayonnement IR Position: à proximité de la source lumineuse (lentille du capteur)

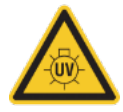

Panneau d'avertissement 1 | Rayonnement UV Position: à proximité de la source lumineuse (lentille du capteur)

Positionnement panneau 5-7 à chaque fois arrière du contrôleur, sur le compartiment des piles:

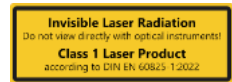

Panneau d'avertissement 5 | Laser de classe 1

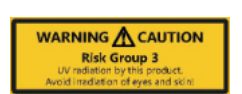

Panneau d'avertissement 6 | Groupe de risques 3 Rayonnement UV

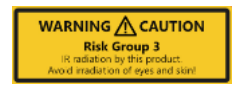

Panneau d'avertissement 7 | Groupe de risques 3 Rayonnement IR

#### **2.4 Utilisation conforme**

Le PaintChecker Mobile d'OptiSense est un appareil portable destiné exclusivement à la mesure d'épaisseurs de revêtement.

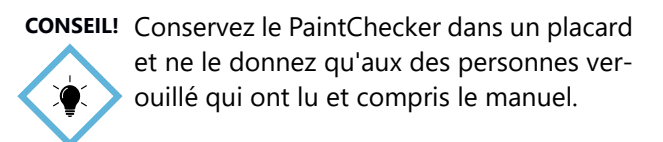

Vous éviterez ainsi d'endommager l'appareil:

- N'exposez pas le PaintChecker Mobile à des températures extrêmes. Tenez-le à l'écart d'une forte humidité.
- Ne placez pas l'appareil de mesure dans un endroit où il est en contact avec des gaz corrosifs ou de l'air salin.
- N'utilisez pas de nettoyants agressifs, de produits abrasifs ou de solvants pour nettoyer l'appareil, mais plutôt un chiffon propre et sec.
- Respectez les spécifications techniques. Pour utiliser le PaintChecker Mobile conformément, utilisez exclusivement des accessoires testés par OptiSense.

En éliminant correctement les appareils électriques, vous contribuez à préserver des ressources précieuses et à éviter d'éventuels effets négatifs sur la santé et l'environnement qui pourraient sinon résulter d'une élimination inappropriée des déchets (voir également la directive 2012/19/UE sur le recyclage et la réutilisation).

Les accessoires et les emballages doivent également faire l'objet d'un recyclage respectueux de l'environnement.

#### **2.5 Utilisation non conforme**

Une utilisation qui ne correspond pas aux spécifications techniques est considérée comme une utilisation non conforme. L'exploitant est seul responsable des dommages résultant d'une utilisation non conforme. Ce qui suit n'est pas autorisé:

- Utilisation de l'appareil dans des environnements où des liquides peuvent pénétrer dans l'appareil.
- Les modifications de construction ainsi que les ajouts ou transformations arbitraires sur l'appareil.
- Ouverture de l'appareil, sauf pour changer les batterie.
- Enlever les symboles de sécurité, les autocollants ou les étiquettes. Conserver tous les signaux de sécurité, autocollants et étiquettes dans un état lisible.

OptiSense décline toute responsabilité pour les dommages résultant d'une utilisation non conforme à l'usage prévu. Dans ce cas, les droits de garantie sont annulés.

#### **2.6 Risques liés aux rayonnements optiques**

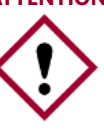

**ATTENTION!** Le PaintChecker Mobile utilise pour la mesure des impulsions lumineuses courtes et intenses (en partie dans le domaine non visible). Veuillez respecter les exigences de sécurité suivantes:

<span id="page-9-0"></span>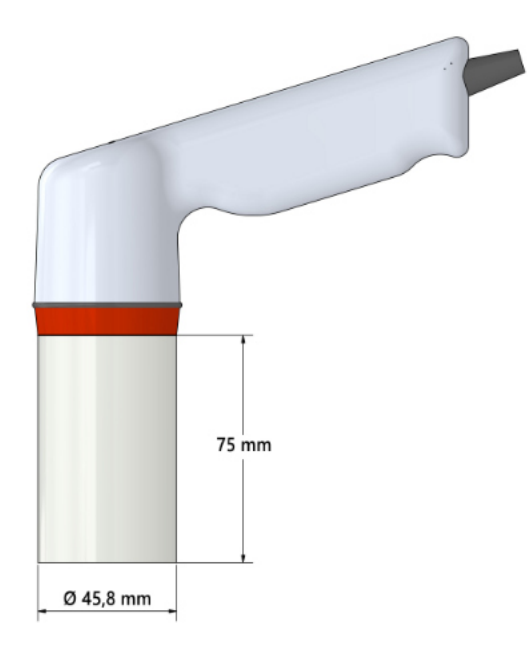

- Ne pas regarder dans le capteur et ne jamais diriger le capteur vers soi-même, d'autres personnes ou des êtres vivants
- Pendant la mesure, ne pas diriger la zone de plus forte densité de rayonnement (représentée en gris dans le graphique ci-dessus) vers la peau ou les yeux
- Ne pas diriger le capteur vers un matériau facilement inflammable diriger
- Pour exclure complètement une irradiation, il est possible d'utiliser un capuchon d'espacement et de mesurer en établissant un contact
- Ne pas mettre en service un capteur endommagé
- L'appareil n'est pas autorisé à fonctionner dans des zones à risque d'explosion (ATEX).

#### **2.7 Dangers du au rayonnement lumineux invisible du capteur**

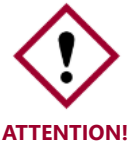

Les prescriptions de prévention des accidents de la directive DGUV 11 ainsi que les prescriptions de l'ordonnance sur la protection du travail relative aux rayonnements optiques artificiels (OStrV) doivent être respectées.

Le PaintChecker Gun-B émet des rayons UV!

La description des dangers du rayonnement utilisé ici dépend des appareils.

La classe de risque applicable au PaintChecker est in-

diquée sur l'étiquette d'avertissement du contrôleur. Les limites indiquées ici pour la durée d'irradiation ont été en partie déterminées par un expert en technique laser et ne sont pas applicables de manière générale aux appareils de cette classe de sécurité.

#### Rayonnement cohérent de la classe laser 1

Rayonnement dans le spectre IR-B. Le rayonnement de cette classe peut être dangereux lorsqu'un instrument optique (loupe, microscope, etc.) se trouve devant l'œil.

Dans ce cas, les lunettes ne constituent pas un instrument optique. L'irradiation de la peau à proximité de l'orifice de sortie sur la tête de mesure peut provoquer des brûlures au foyer. Le rayonnement laser luimême n'est pas visible.

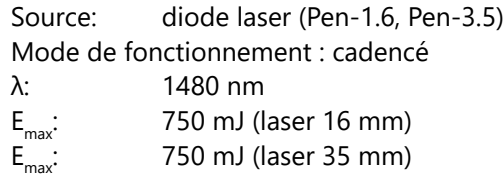

Rayonnement incohérent du groupe de risque 3 (RG3)

Rayonnement dans la zone IR-A. Le risque est faible. Une lésion de la rétine est largement exclue. Même un regard prolongé mais limité dans le temps dans la source lumineuse ne provoque pas de lésion.

L'irradiation de la peau à proximité de l'ouverture de sortie sur la tête de mesure peut provoquer des atteintes cutanées au foyer. Le rayonnement laser luimême n'est pas visible.

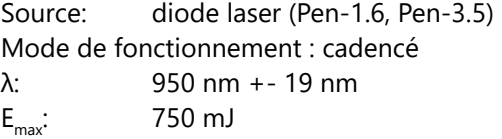

#### Rayonnement incohérent du groupe de risque 3 (RG3)

Rayonnement dans le domaine UV-B. Présente un risque en cas d'exposition brève à l'intérieur de la distance de sécurité.Dans ce cas, des mesures de protection sont indispensables. Le dépassement d'une dose seuil individuelle (dose érythémale minimale) provoque ce que l'on appelle un coup de soleil (érythème UV).L'irradiation maximale autorisée de la peau est de 64 secondes par jour.

Si la durée d'irradiation de la cornée dépasse 120 secondes sur une période de 1000 secondes, il faut s'attendre à une altération selon les critères de la norme EN 62471:2008.

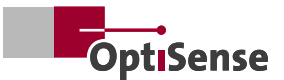

<span id="page-10-0"></span>Source: LED (Gun-R) Mode de fonctionnement : cadencé λ: 365 nm +- 9 nm  $E_{\text{max}}$ : : 750 mJ

#### LARES

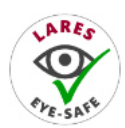

RUn risque pour la santé dû à un rayonnement lumineux invisible de classe 1 est exclu si l'appareil est utilisé correctement (voir ### 3.2.4 LARES®). Le rayonnement

est accessible dans ce système, mais il est si faible que tout dommage peut être exclu.

Ceci est important car le rayonnement lumineux se situe dans la gamme de longueurs d'onde non visible.

#### **2.8 Risques dus à l'électricité**

- Les travaux sur l'électronique du système de mesure ne doivent être effectués que par OptiSense ou par du personnel formé par OptiSense
- Si l'isolation est endommagée, l'alimentation électrique doit être immédiatement coupée et une réparation doit être effectuée
- Les fusibles ne doivent jamais être contournés ou désactivés. Lors du remplacement d'un fusible, il faut veiller à ce que la puissance soit correcte
- Les pièces sous tension doivent être protégées de l'humidité, sinon, un court-circuit peut se produire
- Ne jamais ouvrir soi-même les couvercles de protection, sauf pour le montage.En cas d'erreur, le système doit être immédiatement renvoyé à Opti-Sense GmbH & Co. KG, et le renvoyer à l'expéditeur.

#### **2.9 Risques d'incendie**

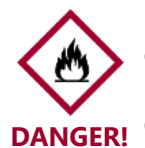

Le faisceau lumineux peut provoquer des mettre le feu à des matériaux, des liquides ou des gaz et provoquer ainsi des blessures graves, voire mortelles.

- Le capteur ne doit pas être utilisé dans une zone à risque d'explosion
- Le faisceau lumineux du capteur ne doit pas être maintenu sur des matériaux facilement inflammables
- Des dispositifs d'extinction appropriés (couverture anti-feu, extincteur) doivent être tenus à disposition

• En cas d'incendie, il faut immédiatement arrêter de travailler avec le système. La zone de danger doit être quittée jusqu'à la levée de l'alerte et les pompiers doivent être alertés.

#### **2.10 Dangers liés à la manipulation des accumlateurs Li-ion**

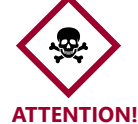

Les consignes suivantes doivent être respectées lors de la manipulation des accumulateurs au lithium-ion:

- Protéger les batteries Li-ion contre les contraintes mécaniques (chocs, chutes, vibrations).
- Protéger les pôles de la batterie contre les courtscircuits
- ne pas exposer les accumulateurs Li-ion à des températures élevées
- contrôler régulièrement l'absence de dommages sur les batteries Li-ion
- Stockage et recharge dans des zones résistantes au feu ou séparées physiquement
- Ne pas stocker les batteries au lithium-ion à proximité de matériaux inflammables (distance de sécurité d'au moins 2,5 m)
- Éliminer immédiatement les batteries Li-ion défectueuses dans les règles de l'art.

#### **2.11 Dangers résiduels**

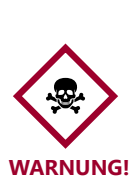

Les consignes de sécurité suivantes attirent l'attention sur les dangers de nature générale qui peuvent survenir lors de l'utilisation de l'appareil. L'utilisateur doit respecter toutes les consignes mentionnées afin de minimiser les risques éventuels.

- Risque d'étouffement! Ne laissez pas le matériel d'emballage traîner négligemment. Il pourrait devenir un jouet dangereux pour les enfants.
- L'appareil n'est pas un jouet et ne doit pas être laissé entre les mains des enfants.
- Maintenez une distance suffisante par rapport aux sources de chaleur.

<span id="page-11-0"></span>Vous trouverez des avertissements dans ce manuel chaque fois que les actions décrites peuvent entraîner des risques.

#### **2.12 Responsabilité de l'exploitant**

L'exploitant est la personne qui exploite le système de mesure à des fins commerciales ou professionnelles ou qui autorise un tiers à utiliser le système et qui assume la responsabilité juridique du produit et de la protection des utilisateurs, du personnel ou des tiers.

Le système est utilisé à des fins commerciales. L'exploitant du système est donc soumis aux exigences légales en matière de santé et de sécurité au travail.

En plus des instructions de sécurité contenues dans ce manuel, les règles de sécurité et de santé au travail et de protection de l'environnement applicables au domaine d'utilisation du système doivent être respectées. Les points suivants s'appliquent en particulier:

- L'exploitant doit se renseigner sur les règles de sécurité en vigueur. Il doit s'informer sur les prescriptions de sécurité au travail et effectuer une analyse des risques afin de déterminer les risques supplémentaires résultant des conditions de travail particulières sur le lieu d'utilisation du système de mesure. Celles-ci doivent être mises en œuvre sous forme d'instructions de travail pour les utilisateurs du système de mesure.
- Pendant toute la période d'utilisation du système de mesure, l'opérateur doit vérifier que ses instructions de travail sont à jour par rapport aux réglementations uniformes actuelles et les adapter si nécessaire.
- L'exploitant doit régler et définir clairement qui est responsable de la mise en service, du fonctionnement et du nettoyage.
- L'exploitant doit garantir que tous les collaborateurs qui manipulent le système de mesure ont lu et compris ce manuel.
- La sécurité d'un système dans lequel l'appareil est intégré relève de la responsabilité de l'installateur du système.
- Si l'appareil est utilisé d'une manière non spécifiée par le fabricant, la protection prise en charge par l'appareil peut être compromise.

L'exploitant reste responsable de la garantie que le système de mesure est à tout moment exempt d'erreurs techniques. L'exploitant doit faire vérifier régu-

lièrement le bon fonctionnement et l'intégralité de tous les dispositifs de sécurité.

#### **2.13 Exigences relatives au personnel**

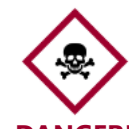

DANGER! Système de mesure, il en résulte des ris-Si du personnel non qualifié effectue des travaux avec le système de mesure ou se trouve dans la zone dangereuse du

ques pouvant entraîner des blessures graves et des dommages matériels considérables..

- Il existe un risque de blessure en cas de personnel suffisamment qualifié.
- Confiez toutes les tâches au personnel qualifié.
- Tenir le personnel non qualifié à l'écart de la zone de danger.

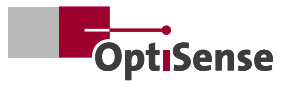

## <span id="page-13-0"></span>**3. Mise en Place comme Premières étapes**

#### **3.1 Charger les batteries**

Vous devez charger les batteries avant d'utiliser le Paint-Checker Mobile pour la première fois ou si les batteries n'ont pas été utilisées pendant une longue période. L'appareil fonctionne avec des batteries au lithium-ion.

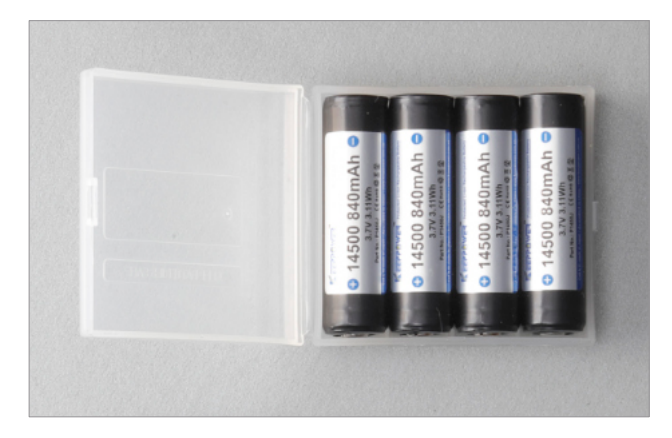

Retirez les batteries fournies de la boîte de transport. Insérez les batteries dans le chargeur. Respectez la polarité et chargez toujours les quatre batteries.

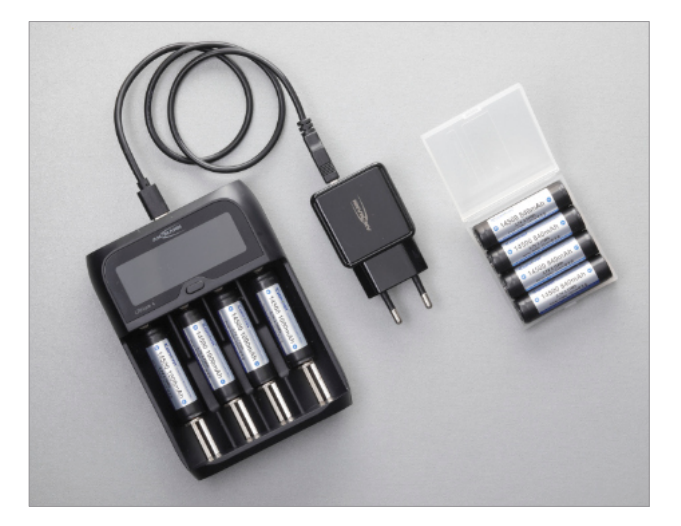

Connectez le chargeur au bloc d'alimentation USB et branchez-le sur une prise secteur.

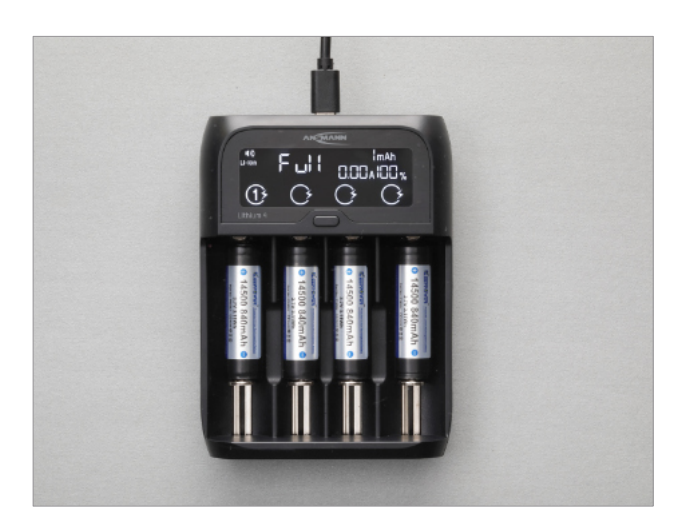

Le processus de chargement démarre automatiquement. Dès que la charge complète s'affiche sur l'écran du chargeur, vous pouvez retirer les piles.

**ATTENTION!** Les batteries AA, NiCd ou NiMH de même

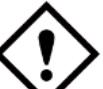

type ne doivent pas être insérées dans le contrôleur ou le chargeur.

#### **3.2 Insérer les accumulateurs**

Il s'agit maintenant d'insérer les accumulateurs dans le contrôleur. Pour ce faire, retirez le contrôleur de sa housse en caoutchouc.

Dévissez le couvercle de la batterie au dos et insérez les batteries. Respecter ici aussi la polarité correcte. Remettez ensuite le couvercle de la batterie en place, vissez-le et remettez la housse en caoutchouc.

**ATTENTION!** N'utilisez que des chargeurs et des câbles

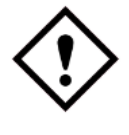

agréés par OptiSense. L'utilisation de chargeurs ou de câbles non agréés peut entraîner l'explosion des batteries ou des dommages à l'appareil.

**CONSEIL!**

Lorsque les piles sont faibles, l'appareil émet un signal d'avertissement visuel et affiche un message d'avertissement correspondant. Rechargez les piles afin de pouvoir continuer à utiliser l'appareil.

Si les piles sont complètement déchargées, l'appareil ne peut pas être allumé.

Chargez les batteries vides pendant un certain temps avant d'essayer de remettre l'appareil en marche.

Les piles sont insérées au dos du Paint-Checker Mobile.

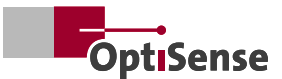

<span id="page-14-0"></span>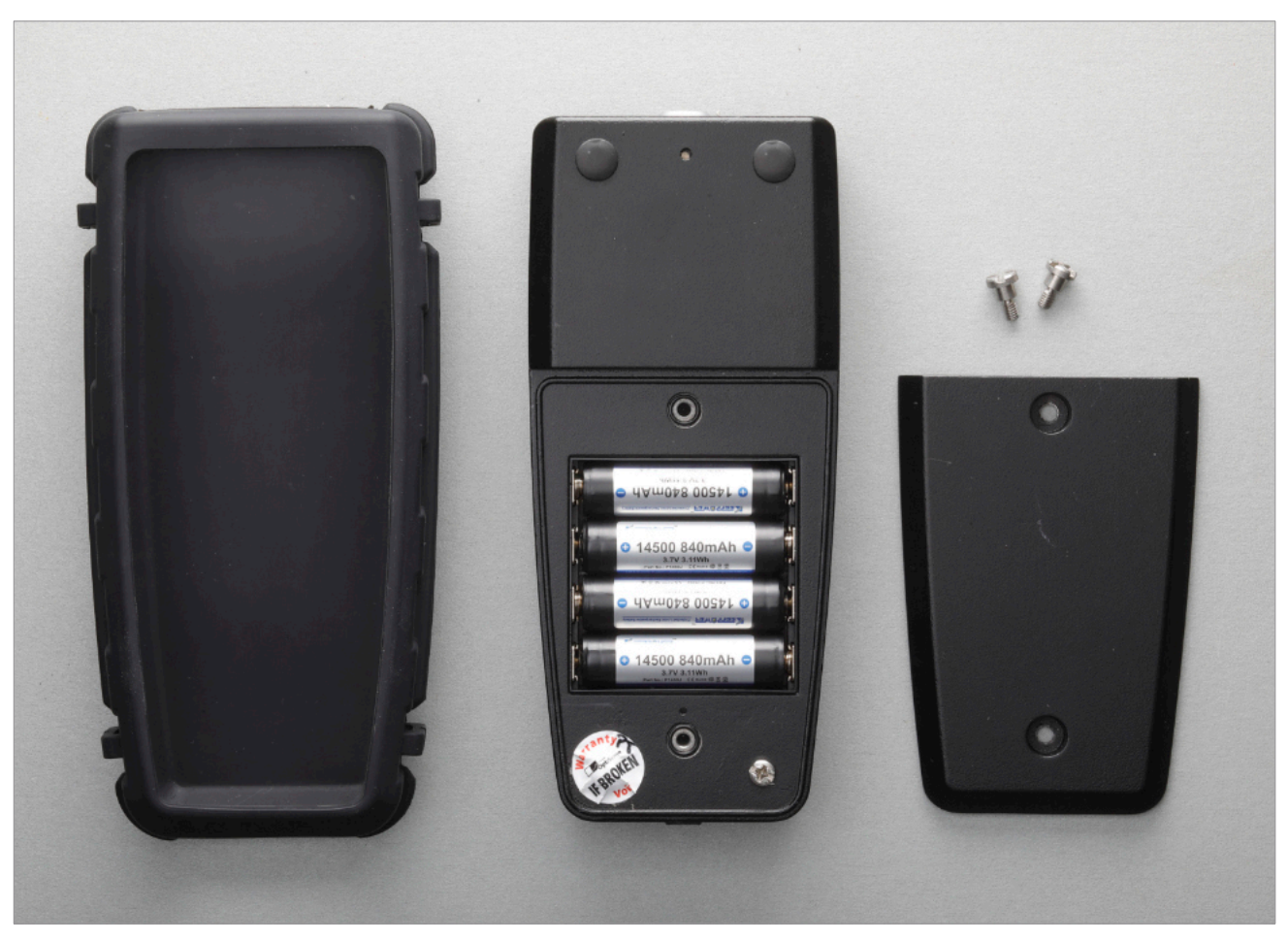

*Auf der Rückseite des PaintChecker Mobile werden die Akkus eingelegt*

#### **3.3 Connecter le capteur au contrôleur**

Le PaintChecker Mobile se compose d'un capteur manuel et d'un contrôleur qui sont reliés entre eux par un câble.

Retirez le contrôleur et le capteur de la mallette. Reliez le câble du capteur au contrôleur. Les points rouges de la fiche et de la prise doivent être superposés.

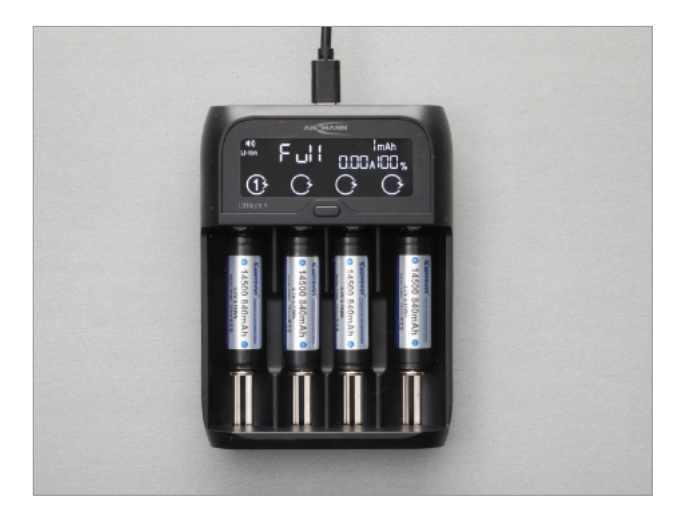

#### **3.4 Allumer et éteindre l'appareil**

Appuyez sur le bouton marche/arrêt pendant une seconde pour allumer le PaintChecker Mobile. L'écran de démarrage s'affiche et vous vous trouvez directement dans le menu de mesure. Si vous appuyez une fois sur le bouton de mesure, le PaintChecker Mobile est immédiatement prêt à mesurer. Le PaintChecker Mobile termine son travail en appuyant sur le bouton d'arrêt. Appuyez le bouton d'alimentation jusqu'à l'écran s'éteigne.

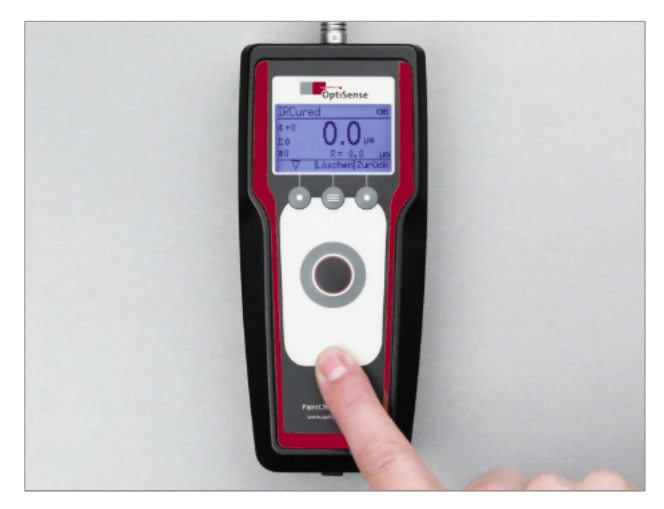

### <span id="page-15-0"></span>**4. Commande**

Le PaintChecker Mobile Controller est commandé par un clavier à effleurement et un écran graphique LCD éclairé.

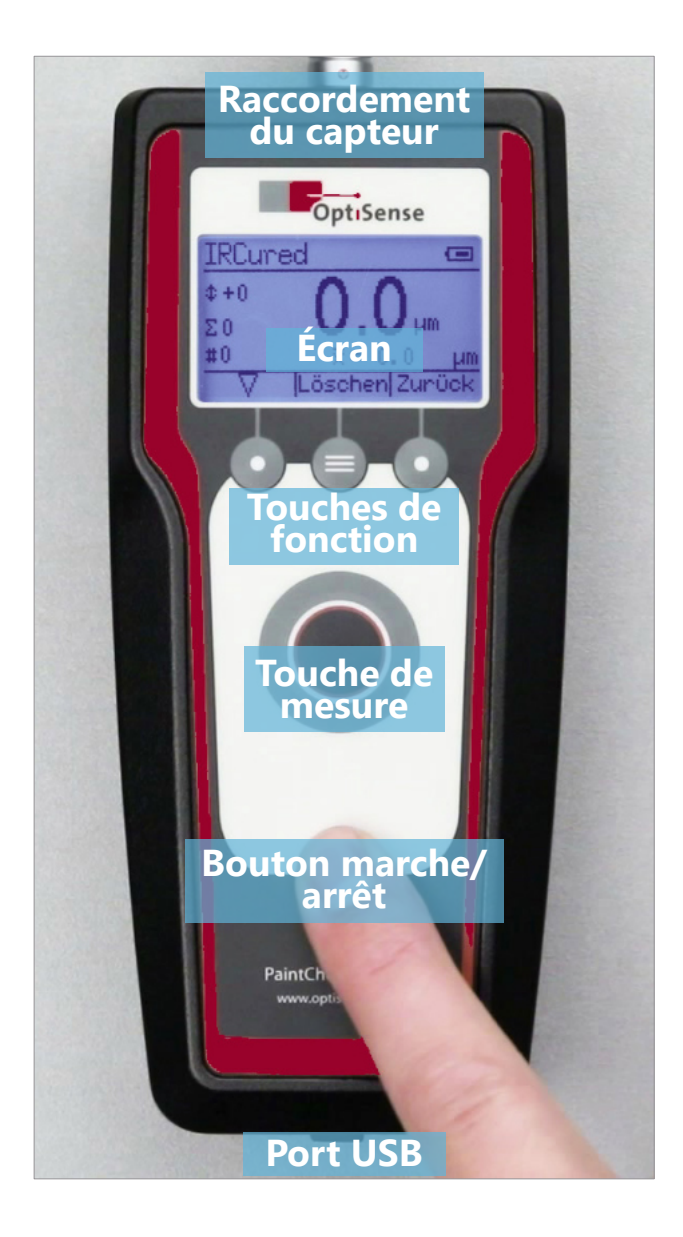

#### **4.1 Display**

Après la mise en marche, l'écran du PaintChecker Mobile affiche d'abord la page d'accueil, tandis que l'appareil s'initialise et charge la série de mesures et l'application utilisées en dernier lieu. Ensuite, l'affichage passe à la vue de mesure:

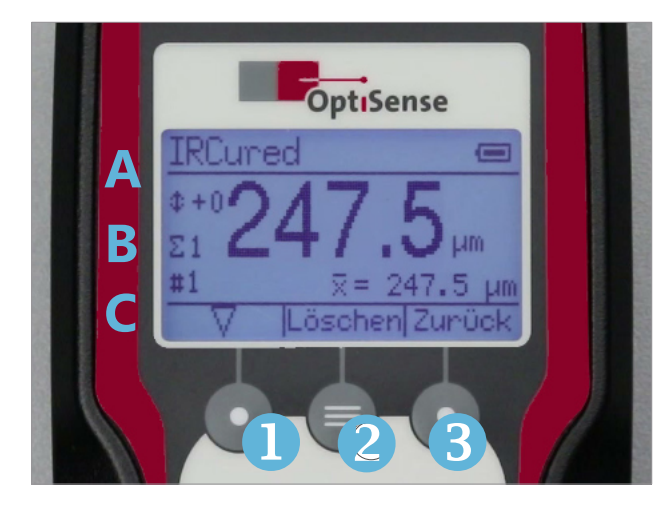

Le programme de mesure (application) et l'état de la batterie sont affichés dans l'entête (A). L'application est sélectionnée en fonction des propriétés du matériau, par ex. pour des mesures sur une peinture durcie ou sur un revêtement en poudre fraîchement appliqué avant cuisson. Vous trouverez plus d'informations sur les applications au chapitre 6.

Le symbole des piles indique le niveau de remplissage des piles en quatre étapes. Un symbole clignotant indique que les accumulateurs sont presque déchargés et que l'appareil va s'éteindra en peu de temps.

La partie centrale de l'écran (B) contient le résultat de la dernière mesure d'épaisseur de couche. À gauche, le décalage actuel de la valeur mesurée ainsi que le numéro et la longueur de la série de mesures actuelle sont affichés. Sous le résultat de la mesure, les paramètres statistiques de la série de mesures peuvent être consultés avec la touche de sélection (1). Vous trouverez plus d'informations sur les séries de mesures au chapitre 5.

Le pied de page (C) indique l'affectation actuelle des touches de fonction disposées en dessous.

#### **4.2 Clavier**

Les trois touches de fonction situées sous l'écran (1-3) servent à naviguer dans le système de menus. La fonction de la touche est représentée à l'écran audessus de la touche correspondante.

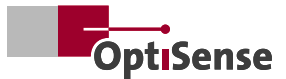

<span id="page-16-0"></span>La grande touche au milieu déclenche le processus de mesure. Sur les modèles PaintChecker Mobile Gun, la mesure peut également être lancée à l'aide d'une touche sur le capteur.

La touche située dans la partie inférieure du contrôleur permet d'allumer et d'éteindre le PaintChecker Mobile. Pour éviter toute activation involontaire, la touche doit être maintenue enfoncée pendant environ une seconde.

Si aucune touche n'est actionnée pendant une période prolongée, l'appareil de mesure s'éteint automatiquement.

#### **4.3 Navigation dans le menu**

Toutes les fonctions et tous les réglages du Paint-Checker Mobile sont organisés dans un système de menus hiérarchiques. Le Menu Principal est appelé dans la vue de mesure avec la touche Retour (3). La touche Retour (3) permet de passer de la vue de mesure au Menu Principal.

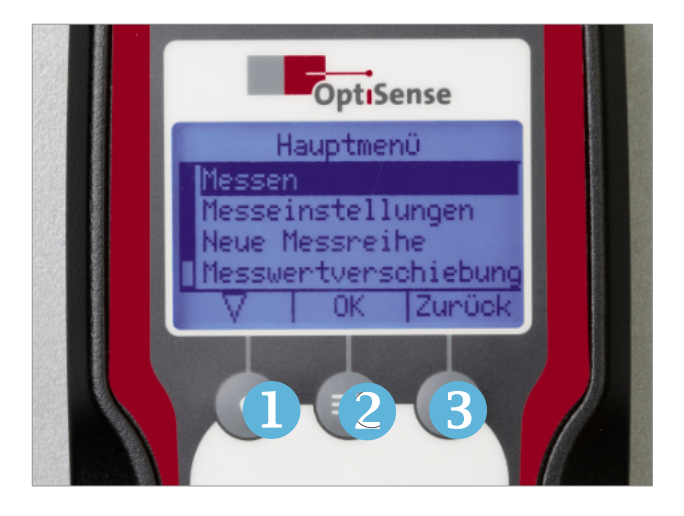

Le système de menu est commandé par les trois touches de fonction.

- 1. Sélection d'un point de menu  $(\nabla)$
- 2. Confirmation de la sélection (*OK*)
- 3. Retour au menu supérieur (*Zurück*)

La fonction de la touche est en outre représentée sur l'écran au-dessus de la touche correspondante. Pour ouvrir un menu, il faut d'abord le sélectionner avec la touche de sélection (1) puis confirmer avec la touche OK (2).

#### **4.4 Paramètres de l'appareil**

Le menu Réglages de l'appareil contient les réglages généraux de PaintChecker Mobile.

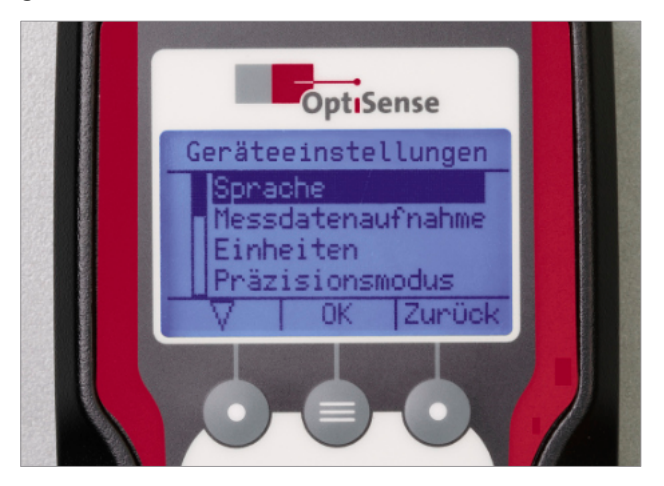

#### 4.4.1 Langue | Langue de l'interface utilisateur

Le menu *Langue* permet de modifier le réglage de la langue de l'interface utilisateur. Sélectionnez la langue souhaitée avec la *Touche de Sélection* (1) et confirmez avec *OK* (2).

#### 4.4.2 Enregistrement des données de mesure

Voir à ce sujet Mesures/Séries de mesures Chapitre 5.4 Le PaintChecker Mobile enregistre les valeurs de mesure dans des séries de mesures qui peuvent être évaluées statistiquement et transmises à un PC. Le menu *Enregistrement des Données de Mesure* permet de définir comment les données de mesure sont classées dans les séries de mesures.

#### 4.4.3 EUnités | Commutation métrique/pouce

Le menu *Unités* permet de définir l'unité des mesures de longueur. Il est possible de choisir entre *microns* (micromètre, μm) et *mils* (1/1000 pouce). Le réglage s'applique à l'ensemble du système pour toutes les mesures de longueur (épaisseurs de couche, tolérances, valeurs moyennes, etc.).

#### 4.4.4 Mode précision | Nombre de décimales

Le menu *Mode de Précision* détermine le nombre de décimales affichées pour les mesures de longueur:

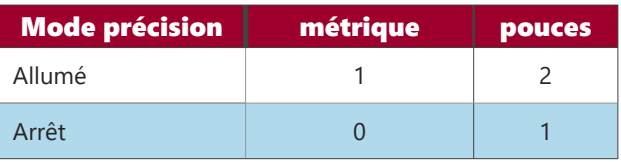

Ce réglage détermine uniquement l'affichage des valeurs. Il n'a aucune influence sur la précision des mesures.

#### 4.4.5 Sons | Confirmation par signal sonore

Par défaut, le PaintChecker Mobile confirme le début et la fin d'une mesure d'épaisseur de couche par un signal sonore. Ce signal sonore peut être désactivé dans le menu *Sons*.

#### 4.4.6 Mode d'économie d'énergie | Arrêt automatique

Le PaintChecker Mobile possède une fonction d'économie d'énergie qui éteint automatiquement l'appareil si aucune touche n'est actionnée pendant un certain temps. Le menu *Mode d'Économie* d'énergie permet de régler le temps jusqu'à l'extinction automatique. Les valeurs mesurées sont conservées lors de l'extinction automatique et restent disponibles après la remise en marche.

#### 4.4.7 Temps | Affichage de la date et de l'heure du système

Pour chaque valeur mesurée, le PaintChecker Mobile enregistre la date et l'heure de la mesure. Le menu Heure permet de consulter et d'afficher la date et l'heure du système. Il n'est pas possible de les modifier sur l'appareil afin d'éviter toute manipulation lors de la saisie des valeurs de mesure.

#### 4.4.8 Test de l'appareil | Autotest automatique avec référence en verre gris

Dans le menu *Test de l'Appareil*, vous pouvez effectuer un autotest du système de mesure photothermique. Pour ce faire, activez d'abord le capteur du PaintChecker Mobile en appuyant sur la touche de mesure, de sorte que la visée à trois points s'allume en permanence.

Placez ensuite le capteur à ras sur la référence en verre gris fournie et maintenez-le dans cette position.

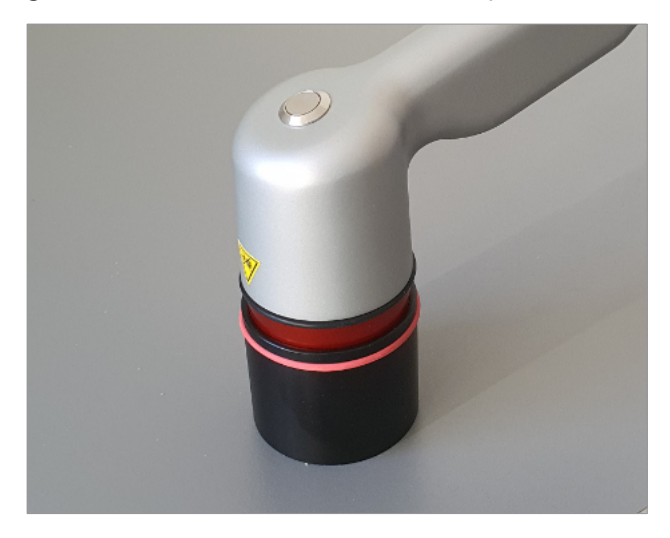

Si vous appuyez à nouveau sur le bouton de mesure, l'autotest démarre. Après environ une seconde, le résultat du test s'affiche à l'écran. Si la puissance et le test de fonctionnement sont tous deux confirmés par *OK*, l'autotest du capteur et du contrôleur est terminé avec succès.

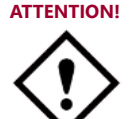

ATTENTION! Veillez à ce que le capteur repose sur la référence en verre gris de manière étanche à la lumière pendant l'autotest et qu'aucune lumière ne puisse pénétrer.

#### 4.4.9 Firmware | Affichage des versions de firmware du capteur et du contrôleur

Le menu *Firmware* affiche la version du firmware du capteur et du contrôleur installés. La désignation de la version se compose de deux groupes de six chiffres /lettres, suivis d'un numéro de version en trois parties au format

aaaaaa - bbbbbb - x.x.x

Veuillez toujours communiquer à OptiSense les deux numéros de version du firmware de votre appareil lors de vos demandes d'assistance.

#### 4.4.10 Retour aux parametrès d'usine

Une retour aux parametrès d'usine permet d'effacer tous les paramètres du PaintChecker Mobile et de le remettre dans son état d'origine. Tous les réglages effectués, les applications créées par l'utilisateur et les séries de mesures enregistrées sont alors perdus.

Après l'appel du menu de retour aux parametrès d'usine, le processus de réinitialisation est lancé avec *OK*. Si le menu a été appelé par erreur, le processus peut être interrompu avec Retour sans perte de données.

#### 4.4.11 Smart Alerts | Epaisseurs de couche hors tolérance

Dans le réglage d'usine, le message apparaît *Épaisseur de Couche trop fine* ou É*paisseur de Couche trop épaisse*. Vous pouvez désélectionner ce message si vous le souhaitez.

La remarque ne s'affiche que si une application est enregistrée.

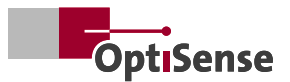

#### <span id="page-18-0"></span>**4.5 Connexion PC et OS Manager**

ZPour l'échange de données et la commande à distance, le PaintChecker Mobile peut être connecté à un PC. Pour ce faire, la prise micro-USB située à l'avant du contrôleur est reliée à un port USB du PC via le câble USB fourni.

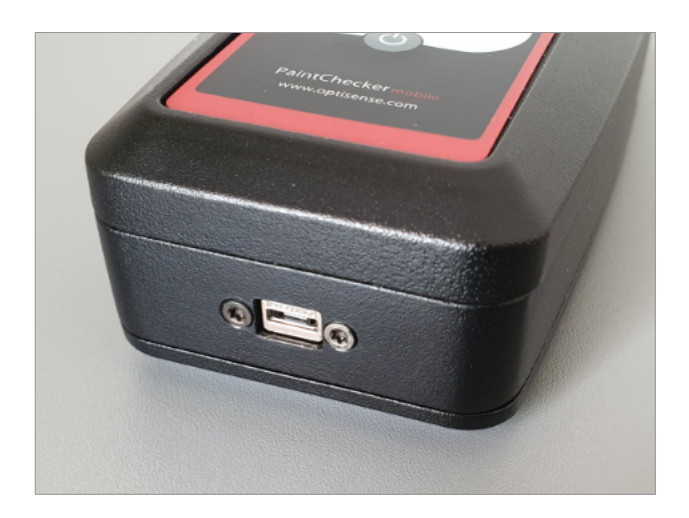

## **ATTENTION!**

Veuillez noter que le PaintChecker Mobile continue d'être alimenté en électricité par les batteries lorsqu'il est connecté à une interface USB. Un fonctionnement continu via USB n'est pas possible.

#### 4.5.1 OS Manager

Le logiciel OS Manager, fourni avec l'appareil, sert à communiquer avec le PC. Il permet de commander et d'utiliser les appareils de contrôle d'épaisseur de revêtement PaintChecker via une interface utilisateur graphique.

Le logiciel OS Manager permet d'effectuer des mesures, de les visualiser et de transférer les données de mesure enregistrées à partir du PC. Cela facilite la saisie, l'évaluation et l'archivage des données, réduit la probabilité d'erreurs de lecture et permet de collecter, de structurer et d'afficher les données de mesure dans Microsoft Office ou des logiciels tiers.

Le logiciel OS Manager permet également de déterminer et d'optimiser les paramètres de mesure pour des combinaisons spécifiques de matériau de revêtement et de substrat, puis de les enregistrer, de les charger, de les transférer et de les organiser sous forme d'applications.

Vous trouverez plus des informations à ce sujet dans le manuel d'utilisation de l'OS Manager, qui est inclus dans la livraison sous forme de fichier PDF.

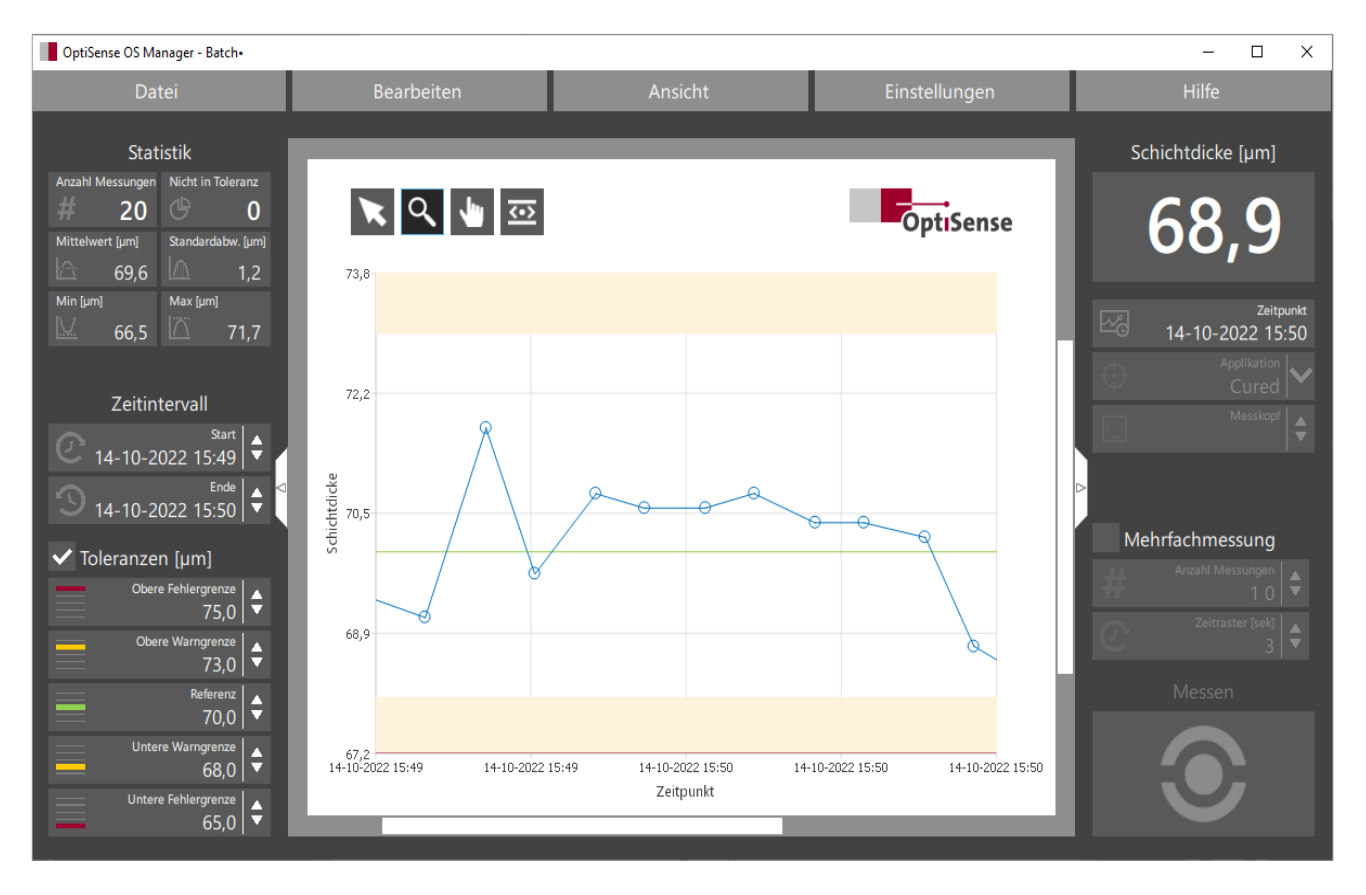

*Interface utilisateur de l'OS Manager*

## <span id="page-19-0"></span>**5. Mesurer avec le PaintChecker Mobile**

Les modèles PaintChecker mobiles d'OptiSense permettent de mesurer avec précision et sans contact des couches humides, pulvérulentes et solides sur des fonds métalliques et non métalliques.

La mesure s'effectue à une distance de quelques centimètres. Les couches humides et collantes peuvent ainsi être contrôlées aussi facilement que les surfaces molles et sensibles.

L'un des domaines d'application les plus fréquents du PaintChecker Mobile est le contrôle de routine de l'épaisseur de la couche immédiatement après l'application du revêtement, par exemple directement après la cabine de revêtement par poudre, avant le four de cuisson. Dans ce cas, le peintre utilise l'épaisseur de couche affichée pour réajuster immédiatement le processus de revêtement.

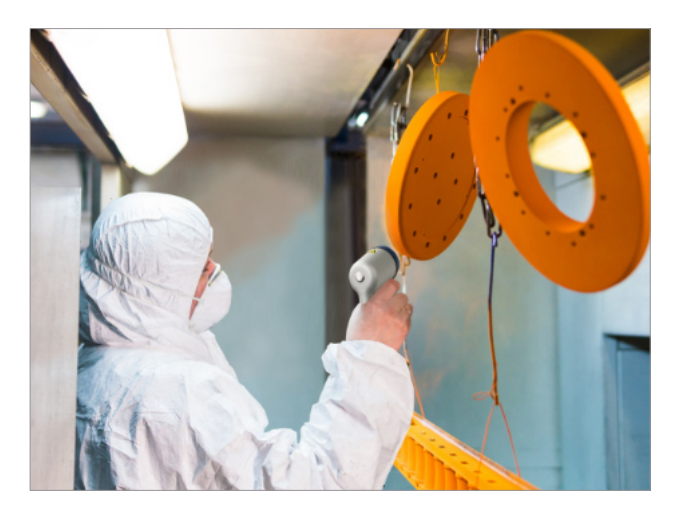

Les mesures de contrôle dans l'assurance qualité constituent un autre cas d'application typique. Grâce à son capteur compact et à son point de mesure précis, le PaintChecker Mobile convient également aux pièces les plus petites et aux endroits les plus étroits. Même sur les arêtes de pliage, les coins et les surfaces courbes, il est possible de déterminer clairement l'épaisseur du revêtement.

Souvent, l'épaisseur du revêtement n'est pas simplement mesurée, mais enregistrée dans des séries de mesures et archivée ultérieurement de manière à garantir la sécurité de la révision.

#### **5.1 Effectuer la mesure**

Après la mise en marche, le capteur du PaintChecker Mobile se trouve en mode de d'économie d'énergie. Les LED de la visée à trois points clignotent à intervalles rapprochés.

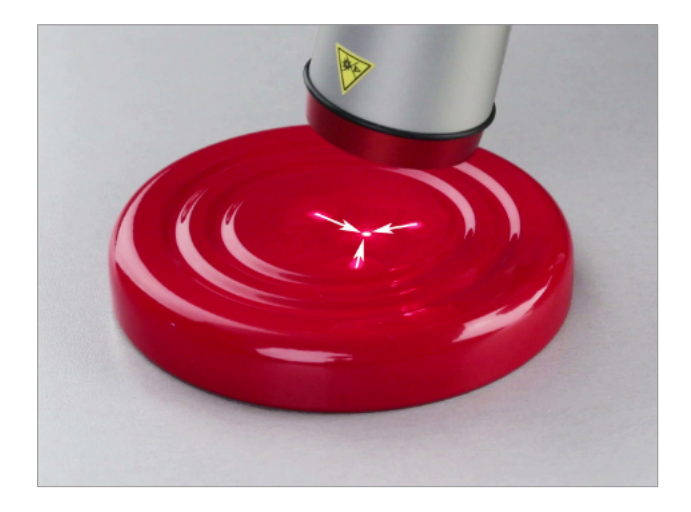

Pour activer le capteur, appuyez d'abord une fois sur la touche de mesure. La visée à trois points s'allume.

Dirigez le capteur vers la partie du composant à contrôler. Choisissez la distance entre le capteur et le composant de manière à ce que les trois points lumineux de la mire se rejoignent en un seul point. Lorsque vous avez fait coïncider les points lumineux du viseur à l'endroit souhaité pour la mesure, le capteur est correctement aligné.

Vous démarrez la mesure en appuyant sur le bouton de mesure du contrôleur. Sur les modèles PaintChecker Mobile Gun, la mesure peut également être lancée à l'aide du bouton du capteur. Le PaintChecker Mobile confirme le début de la mesure par un bref signal sonore.

Le processus de mesure dure environ 0,5 à 1 seconde, selon l'épaisseur de la couche et la combinaison de matériaux. Pendant ce temps, tenez le capteur immobile et à une distance régulière. Pendant la mesure, la visée à trois points s'éteint brièvement.

Lorsque le mesure est terminée, un autre signal sonore retentit, le viseur à trois points se re-allume et l'épaisseur de couche mesurée s'affiche à l'écran. Le Paint Checker Mobile est alors immediatement prêt pour la prochaine mesure.

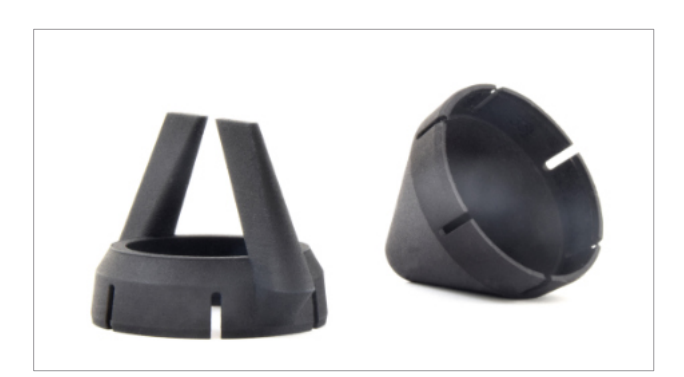

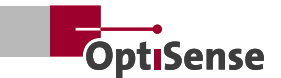

#### <span id="page-20-0"></span>**5.2 Mesurer avec entretoise et trépied**

Comme alternative au viseur à trois points, une entretoise peut être fixée au capteur pour des mesures sur des revêtement durcis.

Placez le capteur avec l'entrtoise fixée sur le composant et appuyez sur le button de mesure sans faire plus attention au viseur à trois points. L#entretoise assure automatiquement l'alignement correct du capteur.

Pour les mesures en série sur de petites pièces, un trépied est disponible, dans lequel le capteur du PaintChecker Mobile est placé. La distance de mesure entre le capteur et la pièce est réglée une fois pour toutes à l'aide de la visée à trois points et de la vis de réglage du trépied. Pour mesurer, placez ensuite à chaque fois un composant sous le trépied et démarrez le processus de mesure sur le contrôleur.

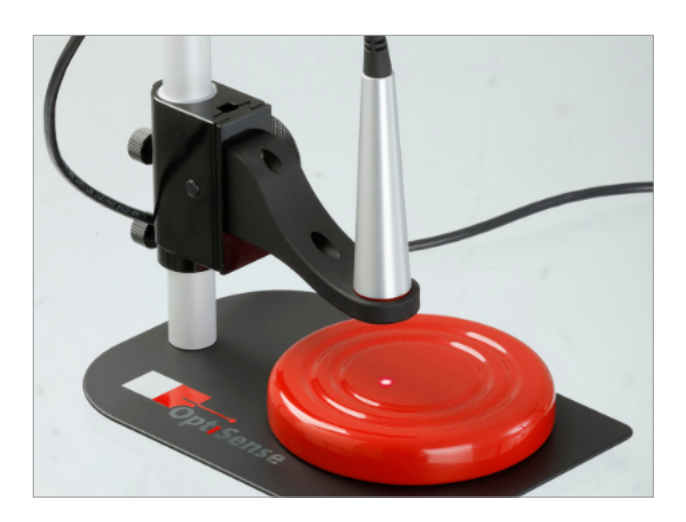

#### **5.3 Mesure avec l'OS Manager**

Le logiciel OS Manager fourni offre de nombreux avantages, en particulier pour les mesures en série en laboratoire. Pour ce faire, connectez le PaintChecker Mobile à un PC via le câble USB fourni et lancez le logiciel OS Manager.

Dès que la connexion avec le PaintChecker Mobile est établie, le message *Télécommandé* s'affiche à l'écran et les éléments de commande du contrôleur sont verrouillés. La commande du PaintChecker Mobile s'effectue via OS Manager.

Dans l'OS Manager, différents outils sont disponibles pour des mesures en série efficaces. Les épaisseurs de couche mesurées sont immédiatement visualisées dans un diagramme et analysées statistiquement.

Vous pouvez définir des fenêtres de tolérance et effectuer des mesures multiples automatiques. Les séries de mesures enregistrées peuvent être facilement organisées avec le gestionnaire OS, archivées sur le PC et traitées par exemple dans Microsoft Excel.

Vous trouverez plus des informations à ce sujet dans le manuel d'utilisation OS Manager, qui est inclus dans la livraison sous forme de fichier PDF.

#### **5.4 Séries de mesures**

Dans de nombreuses applications, il suffit de mesurer et d'afficher l'épaisseur du revêtement avec le Paint-Checker Mobile. Mais dans l'assurance qualité en particulier, on souhaite souvent enregistrer les valeurs mesurées et les évaluer ultérieurement afin d'optimiser le processus de revêtement. Le PaintChecker Mobile offre à cet effet la possibilité d'enregistrer les valeurs mesurées sur le contrôleur dans des séries de mesures et de les analyser plus tard sur l'appareil ou sur le PC à l'aide de l'OS Manager.

Pour enregistrer les valeurs de mesure dans des séries de mesures, activez d'abord l'enregistrement des données de mesure. Pour ce faire, appelez le *Menu Principal* dans la *vue de mesure* avec la touche Retour, ouvrez les *réglages de l'appareil* et sélectionnez le menu Enregistrement des données de mesure. L'option Activé permet de valider l'*enregistrement des valeurs mesurées* dans des séries de mesures.

#### **5.5 Créer une nouvelle série de mesures**

Créez tout d'abord une nouvelle série de mesures. Dans la vue de mesure, appelez le M*enu Principal* avec la touche *Retour*, sélectionnez *Nouvelle Série de Mesures* et confirmez avec *OK*. L'écran revient à la vue de mesure et toutes les valeurs mesurées sont maintenant enregistrées dans la nouvelle série de mesures.

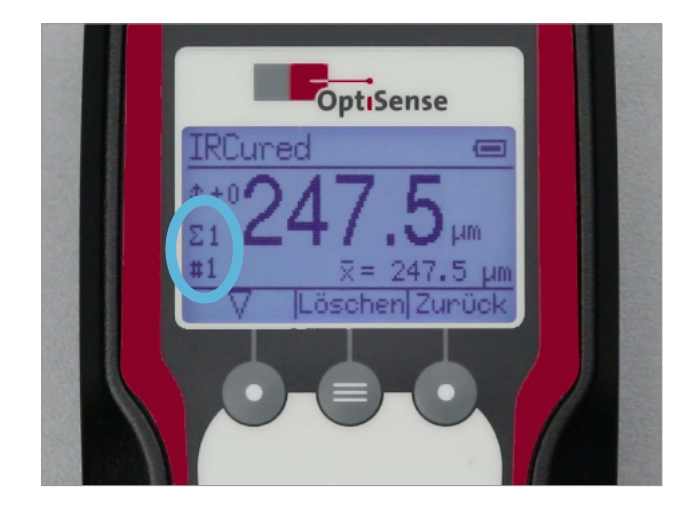

<span id="page-21-0"></span>Outre l'épaisseur de couche mesurée, le moment de la mesure et l'application utilisée (voir chapitre 5.4) sont également enregistrés dans la série de mesures.

Le PaintChecker Mobile peut enregistrer 20 séries de mesures contenant chacune jusqu'à 1000 valeurs de mesure. Les nouvelles séries de mesures reçoivent automatiquement un numéro consécutif lors de leur création. Le numéro de la série de mesures dans laquelle les valeurs de mesure actuelles sont déposées apparaît dans la vue de mesure derrière le symbole Σ.

#### **5.6 Enregistrer une série de mesures**

Après avoir activé l'enregistrement des données de mesure et créé une nouvelle série de mesures, les autres valeurs d'épaisseur de couche mesurées seront déposées dans cette série de mesures. Le nombre de valeurs déjà enregistrées dans la série de mesures est affiché dans la vue de mesure derrière le symbole #.

Par défaut, toutes les valeurs mesurées sont enregistrées dans la série de mesures. La *touche de fonction* Supprimer permet de supprimer la dernière valeur de la série de mesures. Il est également possible de supprimer plusieurs valeurs en appuyant plusieurs fois sur la touche Supprimer. L'OS Manager offre d'autres possibilités confortables pour éditer les séries de mesures.

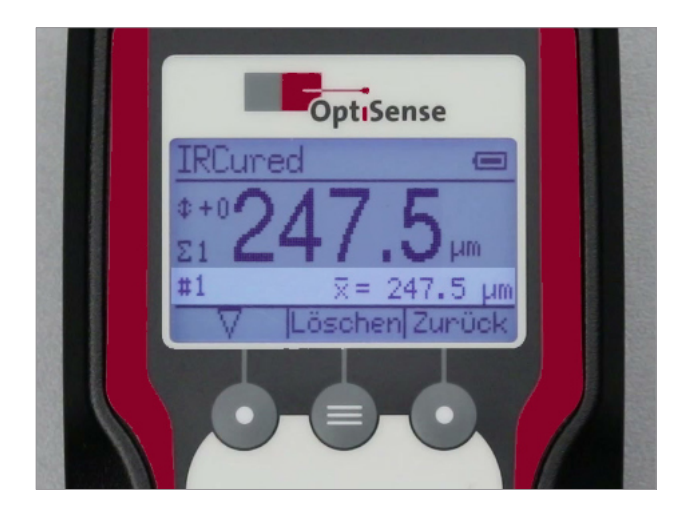

Déjà pendant l'enregistrement d'une série de mesures, les valeurs caractéristiques statistiques de la série de mesures sont affichées dans la vue de mesure sous la valeur de mesure d'épaisseur de couche actuelle. La *Touche de Sélection* ▽ permet de commuter entre les valeurs caractéristiques statistiques suivantes:

- $\bar{x}$ : Valeur moyenne
- σ: Écart-type des valeurs mesurées
- ⤒: Valeur maximale
- ⤓: Valeur minimale

#### **5.7 Évaluer une série de mesures**

Les séries de mesures sont organisées dans le menu *Données de Mesure*. A cet effet, appelez le *Menu Principal* dans l'affichage de mesure avec la touche *Retour*, sélectionnez Réglages de mesure et ensuite Données de mesure et confirmez avec *OK*. Une liste de toutes les séries de mesures disponibles sur l'appareil s'affiche.

Pour évaluer une série de mesures déterminée, sélectionnez la série correspondante dans la liste et confirmez avec *OK*. Les informations suivantes de la série de mesures s'affichent:

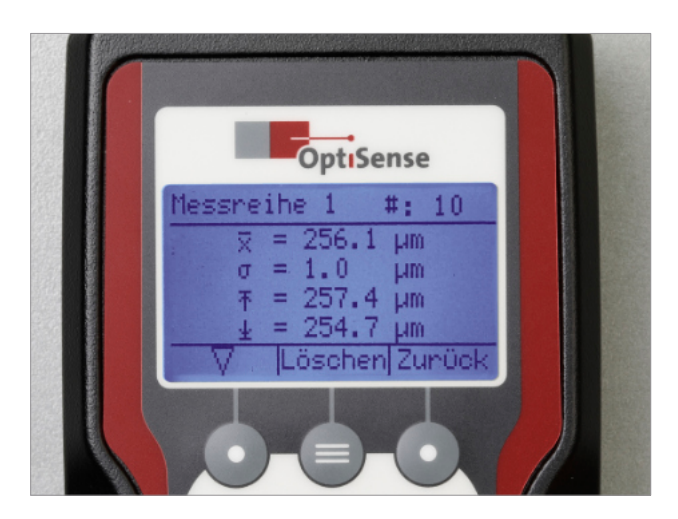

- Numéro de la série de mesures
- Nombre de valeurs de mesure contenues (#)
- Date et heure de creation de la serie de mesures
- Application utilisée par la série de mesures (voir chapitre 6).

*La touche de sélection* ▽ permet maintenant d'appeler les valeurs statistiques caractéristiques de la série de mesures:

- $\bar{x}$ : Valeur moyenne
- σ: Écart-type des valeurs mesurées
- ⤒: Valeur maximale
- ⤓: Valeur minimale

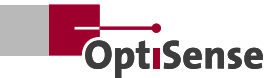

#### <span id="page-22-0"></span>**5.8 Poursuivre la série de mesures**

Pour poursuivre une série de mesures déterminée, appelez le *Menu Principal* dans la *Vue de Mesure* avec la touche Retour, sélectionnez *Réglages de Mesure*, puis *Données de Mesure* et confirmez avec *OK*. Une liste de toutes les séries de mesures disponibles sur l'appareil s'affiche.

Sélectionnez dans la liste la série que vous souhaitez poursuivre, confirmez avec *OK* et appuyez ensuite sur la touche de fonction *Charger*. L'écran revient à la vue de mesure et le numéro de la série de mesures sélectionnée s'affiche comme série de mesures actuelle (Σ). Toutes les autres valeurs de mesure sont maintenant ajoutées à cette série de mesures.

#### **5.9 Supprimer une série de mesures**

Pour supprimer une série de mesures, appelez le *Menu Principal* dans *l'affichage de mesure* avec la t*ouche Retour*, sélectionnez *Réglages de Mesure* et ensuite Données de mesure et confirmez avec *OK*. Une liste de toutes les séries de mesures présentes sur l'appareil s'affiche. Sélectionnez dans la liste la série de mesures que vous souhaitez supprimer, confirmez avec *OK* et appuyez ensuite sur la *Touche de Sélection*  $\nabla$ . La série de mesures peut maintenant être supprimée avec la touche de fonction *Supprimer.*

Pour supprimer toutes les séries de mesures en une seule fois, sélectionnez dans le menu *Données de Mesure* l'option Supprimer tout et confirmez avec *OK*. Si vous confirmez également l'interrogation de sécurité suivante avec *OK*, toutes les séries de mesures présentes dans l'appareil seront supprimées. La suppression prend quelques secondes, pendant lesquelles aucun autre message ne s'affiche à l'écran.

Si l'enregistrement des données de mesure est activé, il reste une série de mesures dans le menu *Données de Mesure* même après la suppression de toutes les séries de mesures. Celle-ci est vide directement après l'effacement et ne contient pas de valeurs de mesure, mais elle est à nouveau remplie successivement de valeurs lorsque l'enregistrement des données de mesure est activé.

#### **5.10 Définir des valeurs limites**

Dans presque tous les processus de revêtement, l'épaisseur de la couche appliquée doit se situer dans une plage de tolérance prédéfinie, définie par une valeur limite supérieure et inférieure. Les pièces dont l'épaisseur de revêtement se situe en dehors de la tolérance sont généralement mises au rebut ou doivent être retravaillées.

Le PaintChecker Mobile peut surveiller automatiquement le respect des limites de tolérance. Si, lors de la mesure de l'épaisseur de couche, une valeur limite réglée est dépassée vers le haut ou vers le bas, une flèche correspondante apparaît sur l'écran à côté de l'épaisseur de couche mesurée comme symbole d'avertissement.

Les limites de tolérance sont définies dans le menu Valeurs limites. Pour ce faire, appelez le *Menu Principal* dans la *Vue de Mesure* avec la touche *Retour*, sélectionnez *Réglages de Mesure*, puis *Valeurs Limites* et confirmez avec *OK*.

Activez d'abord la surveillance des valeurs limites en sélectionnant l'option *Activé* et en confirmant avec *OK*.

Réglez ensuite l'épaisseur de couche minimale (limite de tolérance inférieure) en sélectionnant le premier chiffre de *Min*: avec la touche de sélection ▽. Sélectionnez ensuite le premier chiffre de l'épaisseur de couche minimale en faisant défiler les chiffres de 0 à 9 à l'aide de la touche de sélection. Dès que le chiffre souhaité s'affiche, confirmez en appuyant sur *OK*. Le chiffre est repris et le chiffre suivant des valeurs limites est sélectionné.

Réglez ainsi successivement tous les chiffres de l'épaisseur de couche *minimale* et *maximale*. Vous pouvez ensuite quitter le menu des *valeurs limites* avec la touche de fonction *Retour* pour poursuivre la mesure avec la surveillance des valeurs limites activée.

Les valeurs limites réglées sont conservées même après avoir éteint et rallumé le PaintChecker Mobile. Pour arrêter la surveillance des valeurs limites, sélectionnez l'option *Arrêt* dans le menu *Valeurs Limites* et confirmez avec *OK*.

#### **5.11 Changer d'application**

Les systèmes de contrôle PaintChecker utilisent les différentes propriétés thermiques du revêtement et du fond pour déterminer sans contact l'épaisseur de la couche. La relation spécifique au matériau entre le comportement thermique et l'épaisseur du revêtement est alors résumée dans des applications.

<span id="page-23-0"></span>Si l'on souhaite mesurer l'épaisseur de couche d'un matériau présentant d'autres propriétés thermiques, par exemple une poudre enrobée au lieu d'une couche de poudre fraîchement appliquée, il faut au préalable charger l'application prévue à cet effet. Les appareils de mesure PaintChecker sont livrés avec différentes applications qui couvrent une grande partie des applications typiques.

Pour changer d'application dans la vue de mesure, appelez le Menu Principal avec la touche Retour, sélectionnez Réglages de mesure, puis Application et enfin Charger. Confirmez à chaque fois avec *OK*. Une liste de toutes les applications disponibles sur

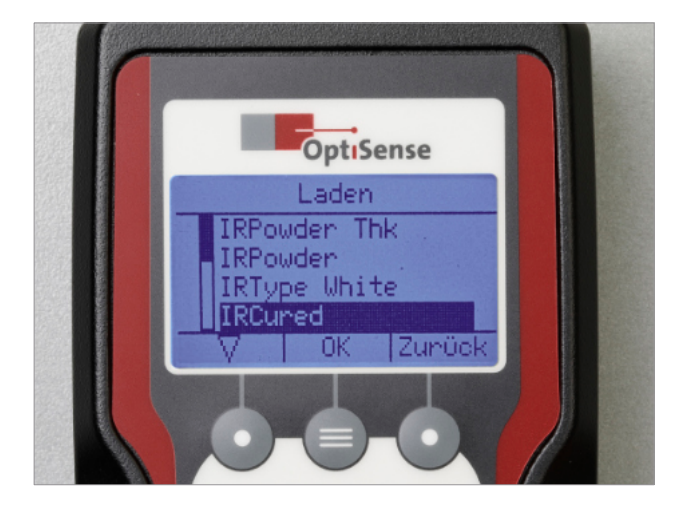

Sélectionnez l'application souhaitée avec la touche de *sélec�on* ▽ et confirmez avec *OK*. L'écran revient à la *vue de mesure* et la nouvelle application sélectionnée s'affiche dans la ligne de titre.

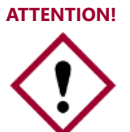

Veuillez noter que toutes les valeurs d'une série de mesures doivent être mesurées avec la même application. Lors du changement d'application, toutes les valeurs déjà enregistrées de la série de mesures actuellement active sont donc effacées.

#### **5.12 LARES® – La sécurité redéfinie**

LARES® est synonyme de technologie de sécurité LAser Radiation Eye Safety et est la réponse intelligente aux exigences sans cesse croissantes dans le domaine de la protection des personnes et des yeux.

Ces exigences de sécurité sont toujours prioritaires, en particulier lors de l'utilisation directe de lasers. L'utilisation de la technologie LARES® dans l'industrie de production et de processus permet de protéger de manière fiable les personnes, les machines et l'environnement.

Vous pouvez utiliser les modèles de laser Paint-Checker Mobile sans avoir à suivre une formation ou une instruction nécessitant une documentation. Grâce à la technologie LARES®, les appareils peuvent être utilisés directement et sans aucune restriction dans presque tous les domaines d'application.

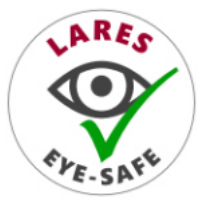

Le logo LARES® sur les produits OptiSense correspondants indique que la technologie laser est sûre. Tous les appareils portant le logo LARES® sont absolument sûrs pour l'œil, même en cas d'exposition prolongée.

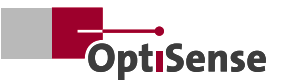

## <span id="page-24-0"></span>**6. Applications**

Les appareils de mesure OptiSense PaintChecker utilisent le principe photothermique pour mesurer l'épaisseur de revêtement (voir chapitre 1.5).

L'intensité d'exposition optimale, le temps de mesure et le nombre de moyennes ainsi que la relation entre le comportement thermique et l'épaisseur du matériau de revêtement sont résumés dans des applications.

#### **6.1 Créer une nouvelle application**

Si aucune application appropriée à un matériau de revêtement donné ne fait partie de la livraison, il s'agit de créer une nouvelle application. Les nouvelles applications sont toujours créées avec le PaintChecker Mobile sur la base d'une application existante. Les réglages de base du système de mesure photothermique (intensité d'exposition, temps de mesure et nombre de moyennes) sont repris de ce modèle. Le comportement thermique ainsi que le retrait lors du durcissement sont ensuite déterminés et ajoutés à l'aide d'échantillons de revêtement.

La condition préalable à la création d'une nouvelle application est de disposer d'échantillons de revêtement appropriés. Le matériau de revêtement et le support de ces échantillons doivent correspondre à ceux de la pièce qui sera mesurée ultérieurement. L'idéal est de disposer moins trois échantillons de revêtement qui ne diffèrent que par l'épaisseur du revêtement et dont les épaisseurs de couche couvrent l'ensemble de la plage de mesure attendue.

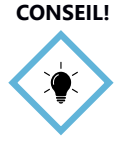

**CONSEIL!** Veuillez noter que la qualité des échantillons de revêtement est déterminante pour la qualité et la précision de l'application nouvellement créée.

Si l'on souhaite mesurer ultérieurement des revêtements non durcis, il est également nécessaire d'utiliser des échantillons de revêtement non durcis.

#### 6.1.1 Choisir un modèle approprié

Pour créer la nouvelle application, il faut d'abord sélectionner un modèle approprié. Pour cela, charger une des applications existantes (voir chapitre 5.11 Changer d'application) et effectuer quelques mesures d'essai sur les échantillons de revêtement. L'important n'est pas la valeur de mesure effectivement affichée, mais que les échantillons de revêtement d'épaisseurs différentes donnent des valeurs d'affichage cohérentes et clairement différenciables, même en cas de mesures répétées. Exemple de résultats:

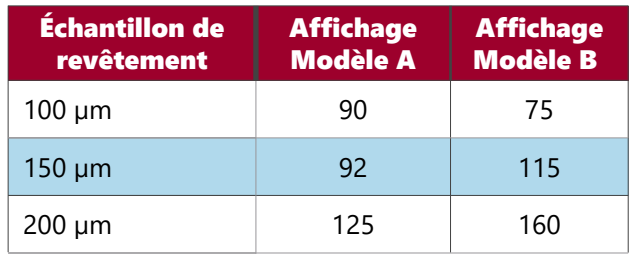

Si l'on représente les valeurs d'affichage dans un diagramme, on obtient l'image suivante:

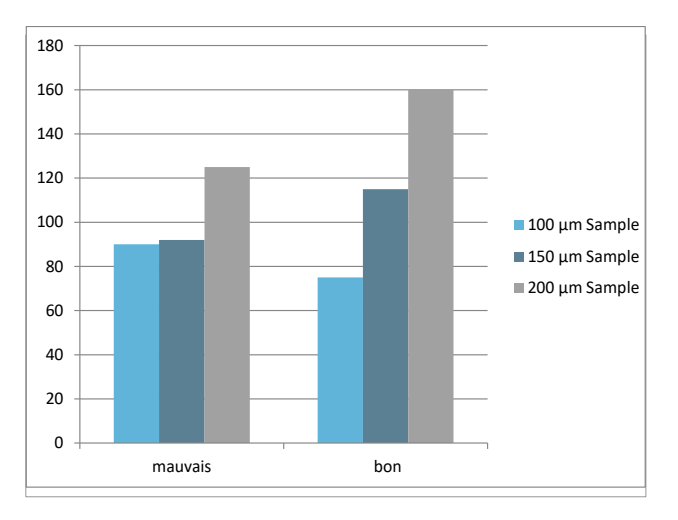

Le modèle A ne convient pas, car les valeurs d'affichage des échantillons de revêtement de 100 μm et 150 μm ne diffèrent guère. La différence est beaucoup plus faible qu'entre les échantillons de 150 μm et 200 μm (pas de relation linéaire).

Le modèle B montre une gradation clairement distinguable des lectures et une correlation clairement reconnaisable avec l'épaisseur de l'échantillon de revetement. Il convient comme modèle pour la novelle application.

#### 6.1.2 Application en un point

Si l'épaisseur de couche mesurée avec le modèle ne s'écarte que d'une valeur constante de l'épaisseur de l'échantillon de revêtement correspondant, une application en un point est suffisante. Pour ce faire, appelez le *Menu Principal* dans la vue de mesure avec la touche *Retour*, sélectionnez *Réglages de Mesure*, puis *Application* et enfin Nouvelle application. Confirmez à chaque fois avec *OK*.

Sélectionnez maintenant le modèle dans la liste des applications existantes et confirmez avec *OK*. Sélectionnez ensuite l'option *Application 1 pt* et confirmez avec *OK*.

Le nom de la nouvelle application, généré automatiquement, s'affiche dans l'en-tête. Il se compose de la lettre U, suivie d'un numéro séquentiel et du nom du modèle, par exemple U-01-IRCured.

Effectuez maintenant quelques mesures sur l'échantillon de revêtement. La valeur de mesure respective est affichée derrière le *symbole x*, la valeur moyenne de toutes les mesures derrière le *symbole x̅.*

Entrez ensuite l'épaisseur de couche réelle de l'échantillon de revêtement en réglant le premier chiffre de l'épaisseur de couche à l'aide de la touche de sélection en faisant défiler les chiffres de 0 à 9.

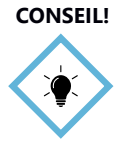

Veillez à ce que le signe reste positif (+). Dans le cas contraire, continuez à commuter jusqu'à ce que le signe devienne positif.

Dès que le chiffre souhaité s'affiche, confirmez en cliquant sur *OK*. Le chiffre est pris en compte et le chiffre suivant de l'épaisseur de couche réelle est sélectionné.

Réglez de cette manière, l'un après l'autre, tous les chiffres de l'épaisseur de couche réelle. Après avoir saisi le dernier chiffre, vous pouvez terminer le calibrage à un point en appuyant sur la touche de fonction *Terminé*. L'écran revient à la vue de mesure, l'application nouvellement créée s'affiche dans la ligne de titre et peut être utilisée directement.

#### 6.1.3 Application à deux points

Les applications à deux points sont plus complexes et nécessitent deux échantillons de revêtement, mais elles fournissent des valeurs de mesure plus précises sur une plage d'épaisseur de couche plus large.

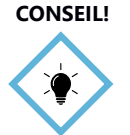

Si vous disposez de suffisamment d'échantillons de revêtement, vous devriez donner la préférence à une application en deux points.

Utilisez si possible des échantillons de revêtement d'épaisseurs différentes. Idéalement, ils devraient se situer aux limites supérieure et inférieure de la plage de mesure prévue. L'ordre dans lequel vous traitez les deux échantillons de revêtement est indifférent.

A l'exception de l'utilisation de deux échantillons de revêtement, la procédure correspond à une application en un point (voir ci-dessus). Dans la *vue de mesure*, appelez le *Menu Principal* avec la touche *Retour*, sélec�onnez *Réglages de Mesure*, puis *Applica�on* et enfin *Nouvelle Applica�on*. Confirmez à chaque fois avec *OK*.

Sélectionnez maintenant un modèle approprié dans la liste des applications existantes et confirmez avec *OK*.

Sélectionnez ensuite l'option Application 2 pts et confirmez avec *OK*. Le nom de la nouvelle applica tion, généré automatiquement, s'affiche dans l'en-tête.

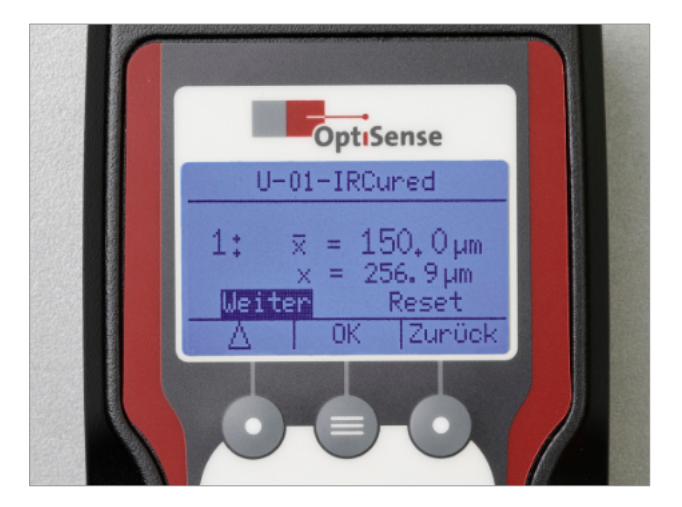

Effectuez maintenant quelques mesures sur le premier échantillon de revêtement. La valeur de mesure respective est affichée derrière le *symbole x*, la valeur moyenne de toutes les mesures derrière le *symbole x*.*̅*

Entrez ensuite l'épaisseur de couche réelle du premier échantillon de revêtement en réglant le premier chiffre de l'épaisseur de couche à l'aide de la touche de sélection en faisant défiler les chiffres de 0 à 9. Dès que le chiffre souhaité s'affiche, confirmez en appuyant sur OK. Le chiffre est repris et le chiffre suivant est sélectionné.

Réglez de cette manière, l'un après l'autre, tous les chiffres de l'épaisseur de couche réelle du premier échan�llon de revêtement. Après avoir saisi le dernier chiffre, appuyez sur Suivant pour traiter le deuxième échantillon de revêtement de la même manière.

Effectuez quelques mesures sur le deuxième échan- �llon de revêtement et saisissez l'épaisseur réelle du revêtement du deuxième échantillon de revêtement comme décrit ci-dessus. Après avoir saisi le dernier chiffre, vous pouvez terminer l'étalonnage à deux points en appuyant sur la touche de fonction *Terminé*. L'écran revient à la vue de mesure, l'application nouvellement créée s'affiche dans la ligne de titre et peut être utilisée directement.

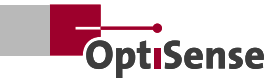

#### <span id="page-26-0"></span>**6.2 Applications pour les mesures sur des revêtements non durcis**

Lors de mesures sur des revêtements non durcis, le PaintChecker Mobile ne doit généralement pas afficher l'épaisseur du revêtement frais, mais prédire l'épaisseur du revêtement après durcissement.

Lors de la création d'une application pour des revêtements non durcis, la mesure est donc effectuée sur des échantillons non durcis, mais l'épaisseur de couche réelle saisie est celle des échantillons durcis. Le PaintChecker Mobile prend en compte le degré de rétraction du revêtement lors du durcissement lors de la sortie de la valeur de mesure de l'épaisseur de revêtement.

Procéder comme suit lors de la création d'applications pour des revêtements non durcis:

- 1. Enduire les échantillons
- 2. Mesurer les échantillons non durcis dans le menu *d'Application*
- 3. Durcir les échantillons
- 4. Mesurer l'épaisseur de revêtement des échantillons durcis à l'aide d'une méthode de référence (par ex. courant de Foucault).
- 5. Entrer les valeurs mesurées en tant qu'épaisseurs de couche réelles dans le menu de *d'Application*.

#### **6.3 Editer l'application**

L'option *Editer* du menu *d'Application* vous permet d'effectuer un réglage fin des applications que vous avez créées. Pour ce faire, appelez le *Menu Principal* dans la vue de mesure avec la touche *Retour*, sélectionnez *Réglages de Mesure*, puis *Application*, puis *Editer*.

Sélectionnez dans la liste l'application que vous souhaitez éditer et confirmez en cliquant sur *OK*. Dans le menu *Editer*, vous avez uniquement la possibilité de entrer une valeur d'offset pour chaque échantillon de revêtement utilisé lors de la création de l'application (un pour les applications à un point, deux pour les applications à deux points).

L'entrée s'effectue chiffre par chiffre en passant de 0 à 9 avec la touche de sélection et en confirmant avec *OK*. Lors de l'entrée du premier chiffre, il est également possible de régler le signe. Variez les valeurs d'offset de manière à ce que l'épaisseur de couche réelle soit affichée le plus précisément possible lors de la mesure ultérieure des échantillons de revêtement.

Dès que toutes les valeurs d'offset ont été entrés, vous pouvez terminer le processus d'édition en cliquant sur *Terminé*.

#### **6.4 Suppression d'une application**

Pour supprimer une application de l'appareil, appelez le *Menu Principal* dans la *Vue de Mesure* avec la touche *Retour*, sélectionnez *Réglages de Mesure*, puis *Application* et enfin *Supprimer*. Confirmez à chaque fois avec *OK*.

Sélectionnez dans la liste l'application que vous souhaitez supprimer et confirmez avec *OK*. Si vous confirmez également la demande de sécurité suivante avec *OK*, l'application sélectionnée sera supprimée.

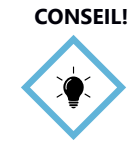

**CONSEIL!** Veuillez noter que seules les applications que vous avez créées vous-même peuvent être supprimées. Les applications installées en usine ne peuvent pas être supprimées.

#### **6.5 Traiter les applications avec le gestionnaire OS**

Les applications peuvent être éditées de manière beaucoup plus confortable que directement sur l'appareil avec le gestionnaire OS. Au lieu de créer des applications à partir d'un modèle existant, il est possible d'en créer de toutes nouvelles. Il est également possible de créer des applications multipoints avec plus de deux échantillons de revêtement.

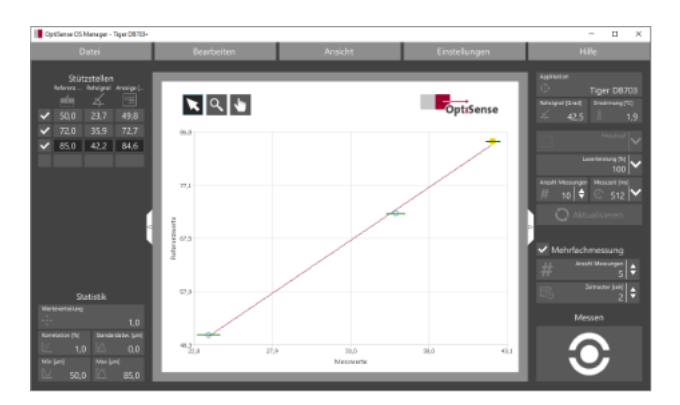

Vous trouverez plus des informations à ce sujet dans le manuel d'utilisation OS Manager, qui est inclus dans la livraison sous forme de fichier PDF.

## <span id="page-27-0"></span>**7. Maintenance, Messages d'Erreur et Meilleures Pratiques**

#### **7.1 Transport et stockage**

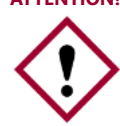

ATTENTION! Si vous stockez ou transportez le Paint-Checker Mobile de manière inappropriée, vous risquez d'endommager l'appareil.

#### 7.1.1 Transport

Utilisez la mallette de transport fournie avec l'appareil pour le transporter et le protéger des influences extérieures.

#### 7.1.2 Rangement

Si vous n'utilisez pas le PaintChecker Mobile pendant une période prolongée, respectez les conditions de conservation suivantes: Conservez l'appareil...

- au sec et à l'abri du gel et de la chaleur
- dans un endroit protégé de la poussière et des rayons directs du soleil
- avec les batteries retirées de l'appareil

#### **7.2 Nettoyage et entretien**

ATTENTION! N'utilisez pas de solvants pour le netto-

yage afin de ne pas endommager la surface du boîtier.

Pour le nettoyage des lentilles, veuillez utiliser des chiffons à lunettes. En cas de fort encrassement, essuyer le contrôleur et le capteur avec un chiffon doux et humide.

#### **7.3 Vérification périodique**

Une vérification et un entretien annuels de l'appareil de mesure par OptiSense ou par des personnes formées par OptiSense sont recommandés.

En par�culier, le contrôleur ne doit jamais être ouvert et la bague frontale du capteur ne doit jamais être dévissée.

#### **7.4 Services**

OptiSense accompagne vos projets avec des services allant du conseil au module de support final. Nous avons réuni ci-dessous un extrait de la suite de services:

#### 7.4.1 Analyse de faisabilité

Nous établissons avec vous une application de mesure et vérifions rapidement et sûrement si nous pouvons atteindre pour vos échantillons les résultats d'application convenus, tels que les plages de revêtement et le respect des spécifications dans les conditions générales prescrites.

Il est en outre possible de construire l'application de mesure sur des échantillons traçables. Grâce aux analyses précises et à la prise en compte de vos paramètres de processus, toutes les valeurs critiques sont déterminées au préalable afin de garantir le respect des exigences de qualité.

#### 7.4.2 Service d'Application

Comme pour la plupart des autres méthodes non destructives de mesure de l'épaisseur de couche, la photothermie ne mesure pas directement l'épaisseur de couche, mais la calcule à l'aide de signaux de mesure.

Les propriétés thermiques individuelles du matériau de revêtement et du fonds doivent être prises en compte. Pour ce service, OptiSense vous fournit, sur la base de vos échantillons de revêtement, une application spécialement adaptée à votre revêtement et à votre substrat.

#### 7.4.3 Formations

Nos experts connaissent tous les petits trucs et astuces qui permettent de simplifier le travail quotidien et se font un plaisir de les transmettre.

Grâce à l'apprentissage pratique et à l'échange d'expériences avec nos spécialistes, nous qualifions vos collaborateurs pour qu'ils puissent utiliser correctement les appareils de mesure et appliquer les techniques appropriées pour la maintenance corrective et préventive. Les formations peuvent être adaptées et planifiées en fonction de vos besoins individuels.

#### 7.4.4 Service d'étalonnage

Les services d'étalonnage très précis et économiques garantissent une qualité élevée constante ainsi que la conformité de vos appareils de mesure - sur demande, OptiSense peut également étalonner dans votre entreprise. Les étalons utilisés pour calibrer l'appareil répondent aux exigences de la norme correspondante pour la mesure photothermique (DIN EN 15042-2). Le système de mesure reçoit une plaquette d'étalonnage valable un an.

#### **7.5 Service d'étalonnage**

En éliminant correctement les appareils électriques, vous contribuez à préserver des ressources précieuses et à éviter d'éventuels effets négatifs sur la santé

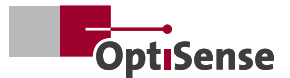

<span id="page-28-0"></span>et l'environnement qui pourraient sinon résulter d'une élimination inappropriée des déchets (voir également la directive 2012/19/UE sur le recyclage et la réutilisation). Les accessoires et les emballages doivent également être recyclés dans le respect de l'environnement.

Pour d'autres services, voir notre ServiceSuite sur https://www.optisense.com/de/ dienstleistungen.html

#### **7.7 Service après-vente et hotline de service**

Le service après-vente OptiSense vous aide à répondre aux questions techniques:

#### 7.7.1 Service technique après-vente

OptiSense GmbH & Co. KG Annabergstraße 120 | 45721 Haltern am See GERMANY Tel. +49 (0)2364 50882-0 info@optisense.com www.optisense.com

#### **7.6 Messages d'erreur**

Si une erreur de mesure se produit, les messages d'erreur suivants sont émis:

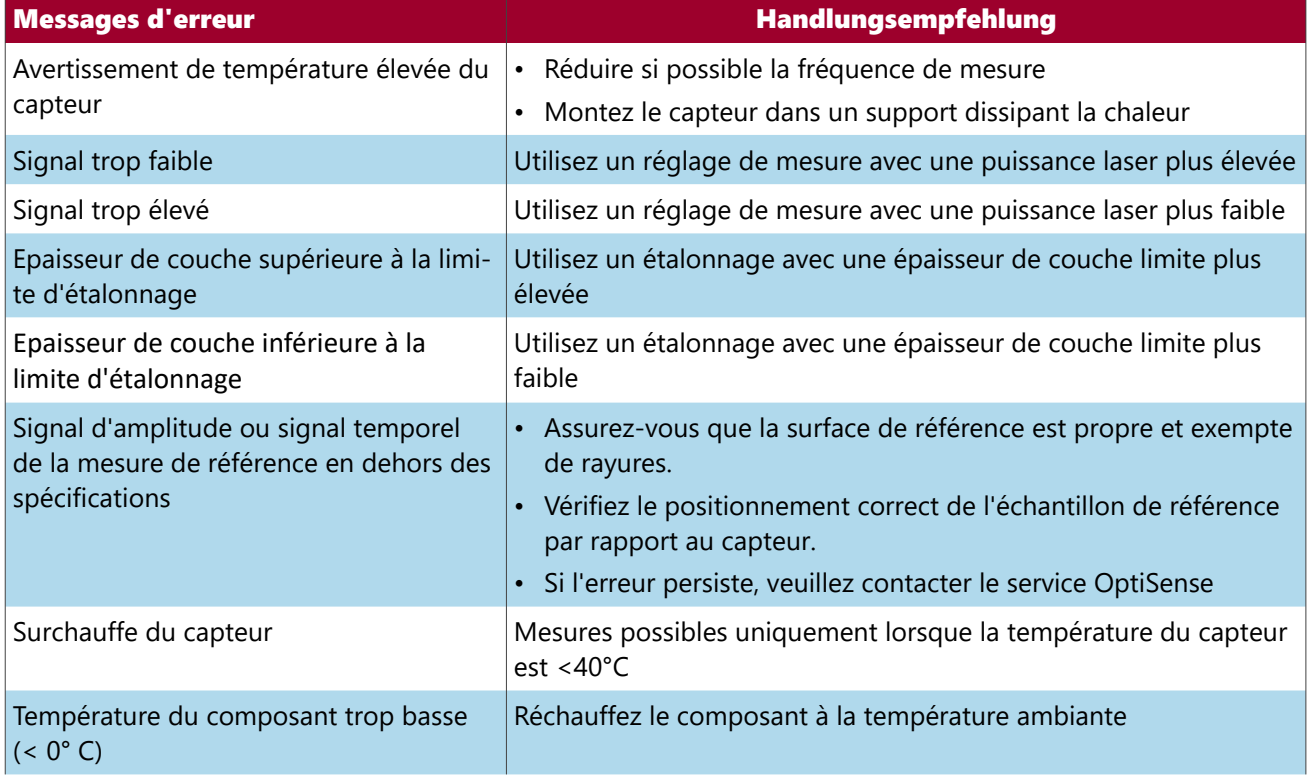

Grâce à l'apprentissage pratique et à l'échange d'expériences avec nos spécialistes, nous qualifions vos collaborateurs pour qu'ils puissent utiliser correctement les appareils de mesure et appliquer les techniques appropriées pour la maintenance corrective et préventive. Les formations peuvent être adaptées et planifiées en fonction de vos besoins individuels.

#### 7.7.2 Service-Hotline

+49 2364 50882-22 | Lun.-Ven. de 8-15 heures service@optisense.com

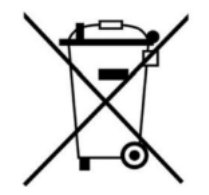

### <span id="page-29-0"></span>**7.8 Questions fréquement posées**

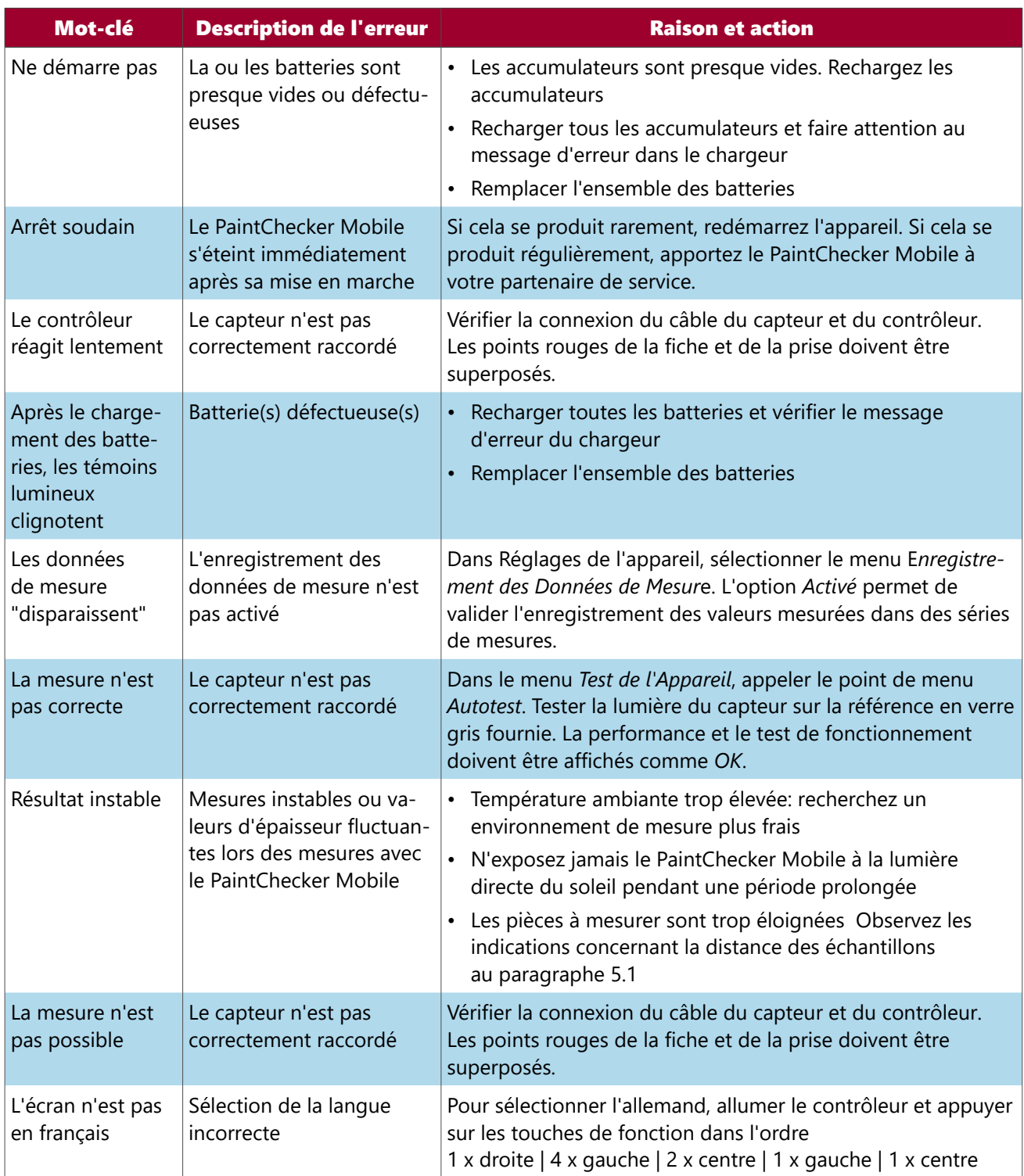

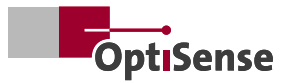

#### <span id="page-30-0"></span>**7.9 Matrice d'application - Meilleure pratique**

La matrice d'application vous donne un aperçu des principales combinaisons revêtement-substrat de chaque PaintChecker Mobile:

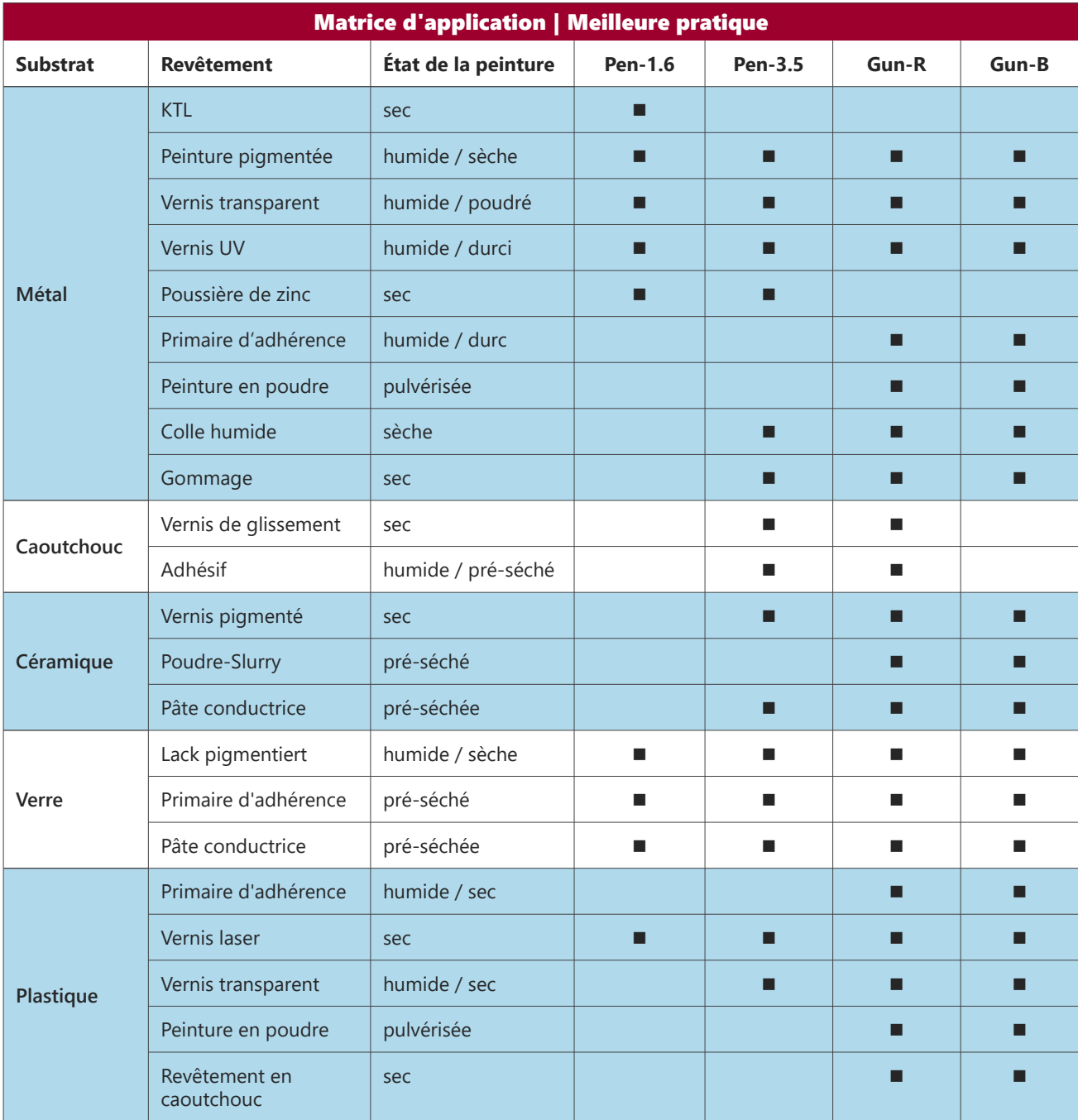

*Remarque: certaines applications nécessitent un étalonnage spécial du système, disponible auprès d'OptiSense.*

## <span id="page-31-0"></span>**8. Données Techniques**

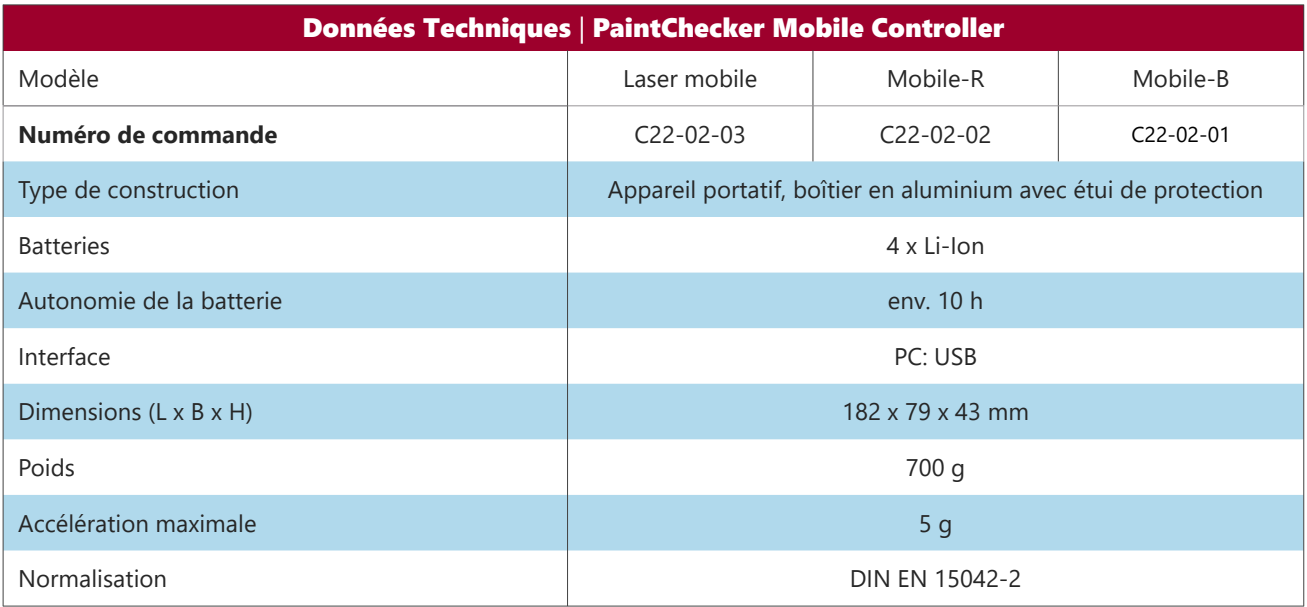

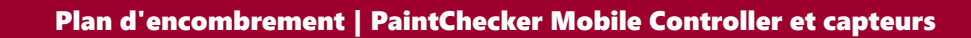

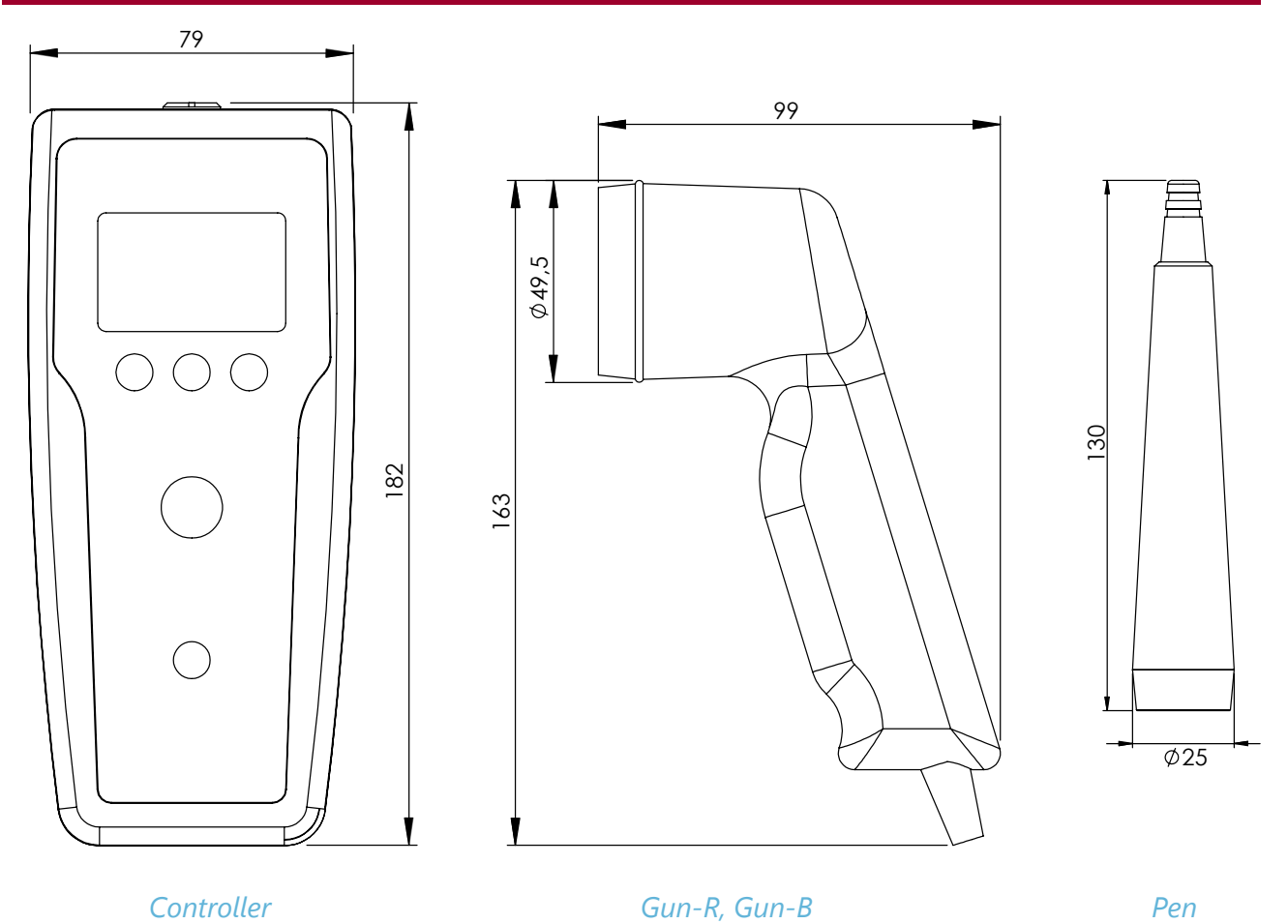

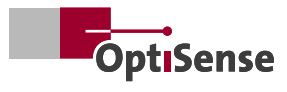

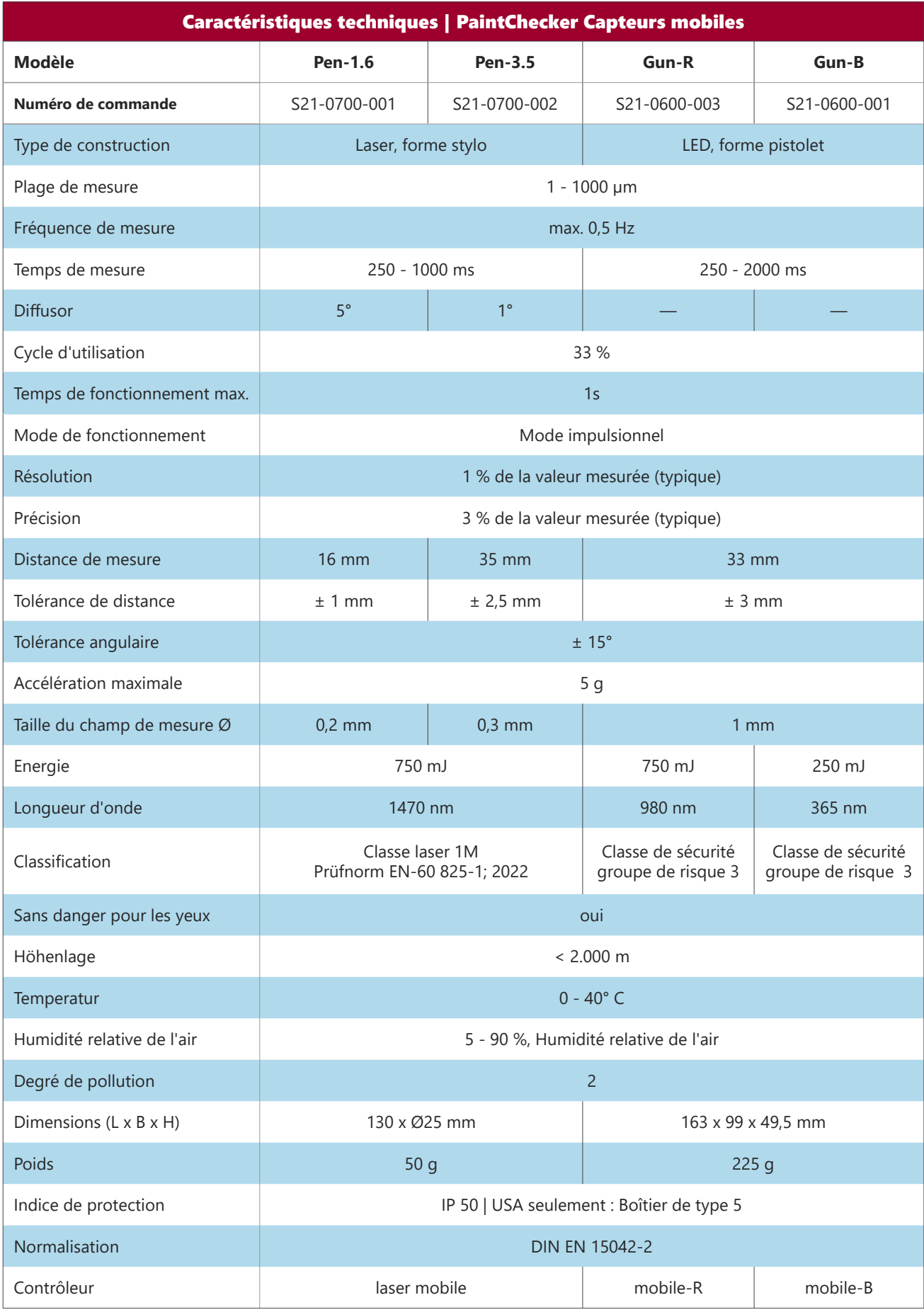

# **OptiSense. Nous sommes à votre service dans le monde entier.**

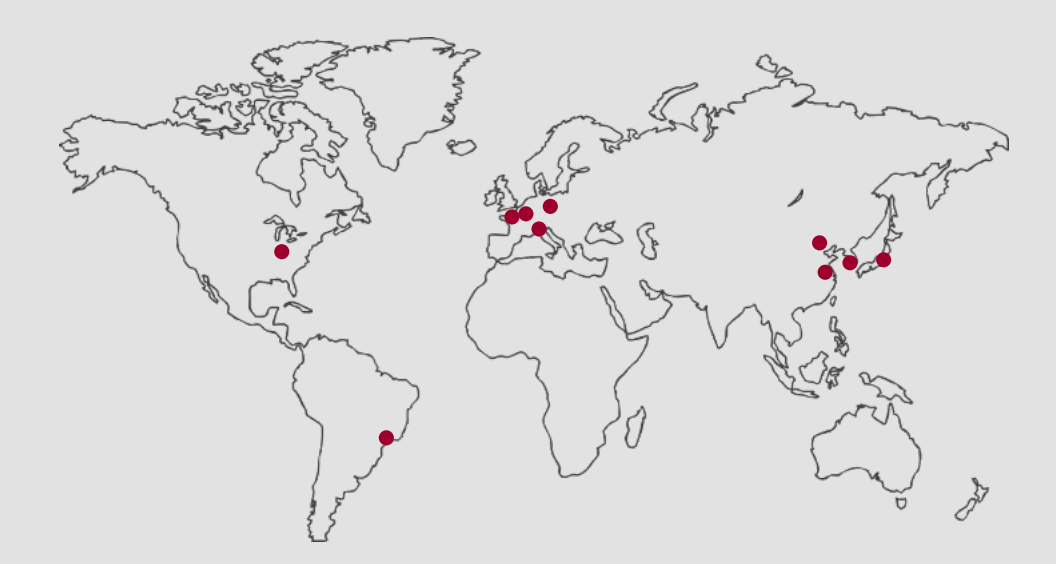

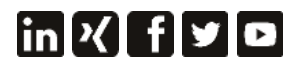

OptiSense est certifiée selon: DIN EN ISO 9001:2015 N° d'enregistrement WEEE: DE 69647320 Version 23.08

**OptiSense GmbH & Co. KG** Annabergstraße 120 45721 Haltern am See

GERMANY

Tel. +49 2364 50882-0 Mail info@optisense.com Web www.optisense.com

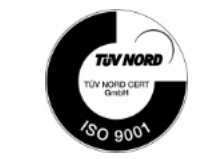

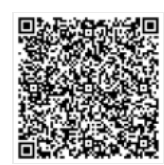